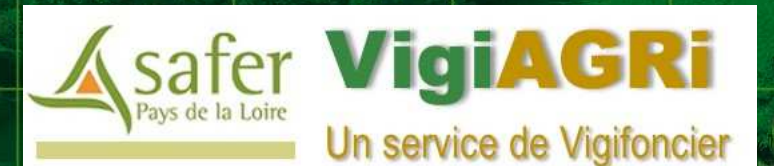

https://pays-de-la-loire.vigifoncier.fr

**Guide de prise en mainrapide**

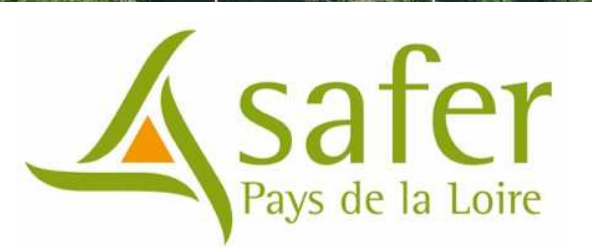

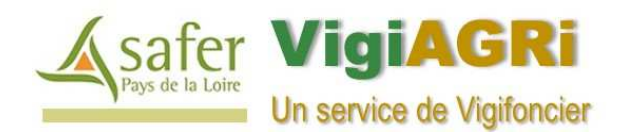

### **Votre périmètre d'abonnement (et donc d'alertes mails) couvre uniquement:**

- l'ensemble des opérations foncières situées <u>au sein d</u>e la ou des section(s) cadastrale(s) mise(s) en surveillance .
- L'ensemble des opérations foncières <u>situées partiellement ou en périphérie immédiate d</u>u périmètre en surveillance.
- $\blacktriangleright$  **Certaines opérations foncières objets d'une alerte foncière, peuvent ne pas être localisées dans votre compte VigiAgri (divisions des parcelles en cours par un géomètre).**

Cette information est précisée en rouge sur le dossier *(« Le dossier n'est pas localisable » - <sup>A</sup>)* et le foncier en question est matérialisé par un triangle (**B**) situé au centroïde de la commune concernée. Le cas échéant, vous pouvez nous demandez, par mail, le document d'arpentage fourni généralement par le notaire.

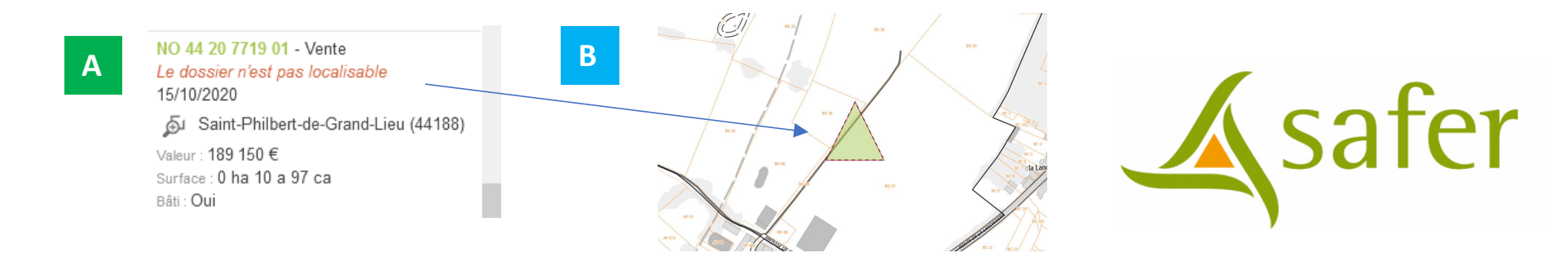

#### ➤ **Certaines opérations peuvent faire l'objet d'une nouvelle alerte par mail statuant d'une « mise à jour » de leur situation:**

C'est le cas des annulations d'un projet de vente par le notaire ou d'un rejet de la notification par la Safer (suite à une modification non légale du projet initial du notaire). > Il peut s'agir également de modifications « mineures\* » apportées par le notaire ne remettant pas en cause la durée légale du droit de préemption de la Safer (\*précisions sur les délais du bail, typologie descriptive du bâti)

### **Votre compte VigiAgri peut ne contenir aucune opération foncière si vous ne recevez pas d'alerte.**

Ce cas de figure est assez fréquent notamment à l'ouverture d'un abonnement.

Les Notifications et les Appels à candidatures sont cartographiées et consultables uniquement durant le délai légal de préemption des Safer (soit 2 mois pour les notifications) et pendant 15 jours pour les Appels à candidatures (durée de publicité légale et du droit à se porter candidat). Au-delà de ces délais, toute opération foncière « disparait » de votre compte VigiAgri.

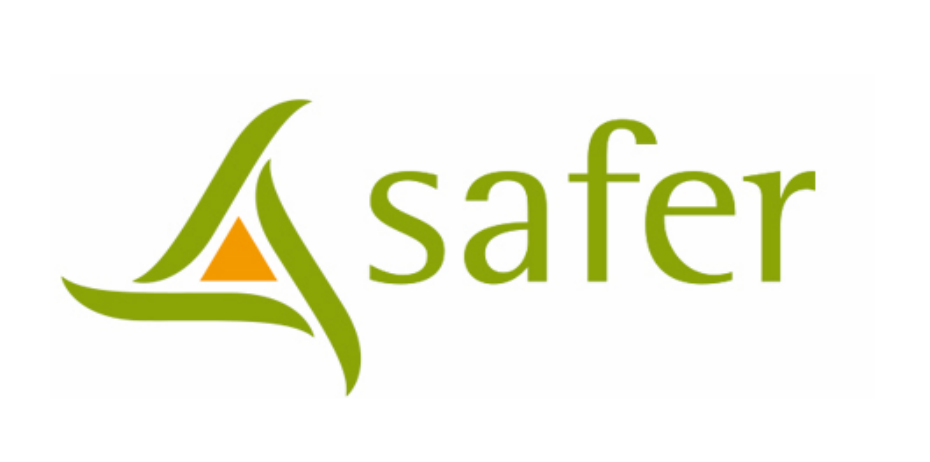

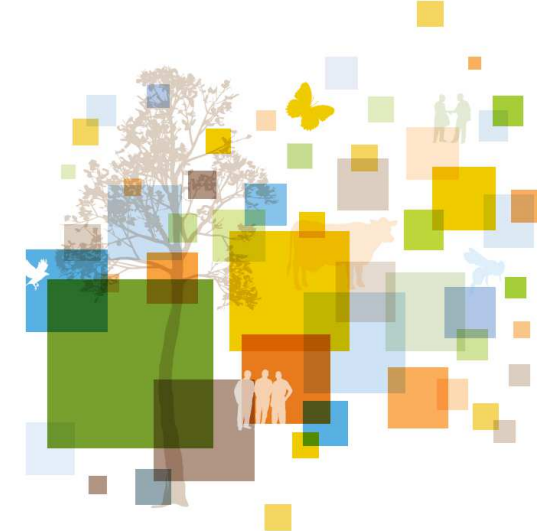

**Connexion au portail VigiAgri**

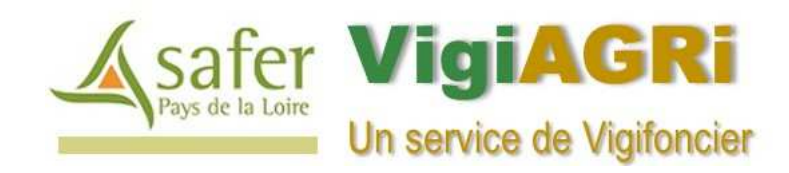

### **étape 1 > Vous avez reçu une alerte foncière par mail\***

(\*de > pays-de-la-loire@vigifoncier.fr)

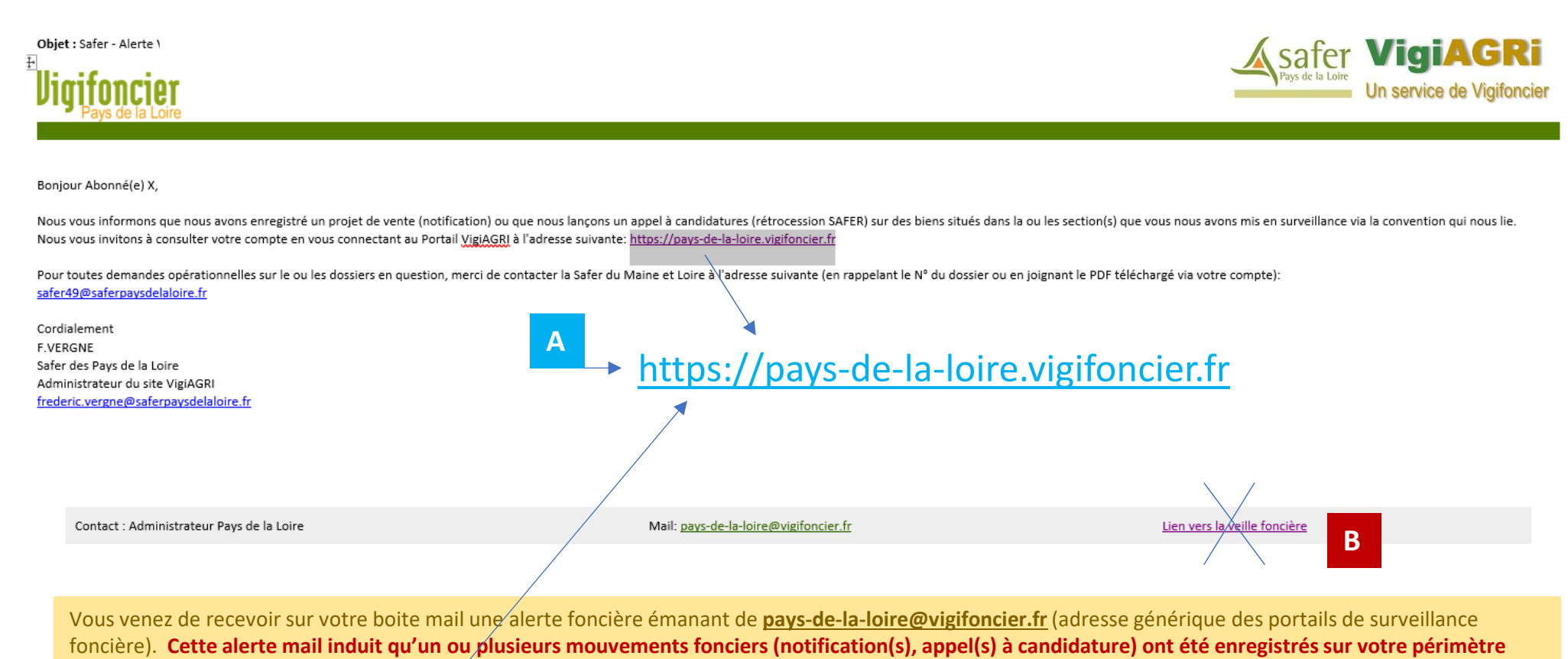

**d'abonnement.**

**Merci de vous connecter (copier/coller) à l'URL indiqué en A**(nb: ne pas tenir compte du lien en B sur lequel vous ne disposez pas de droit)

# **étape 2 > Ouvrez votre compte VigiAgri via l'URL dédiée**

**(à ajouter aux favoris de votre navigateur)**

### https://pays-de-la-loire.vigifoncier.fr \*

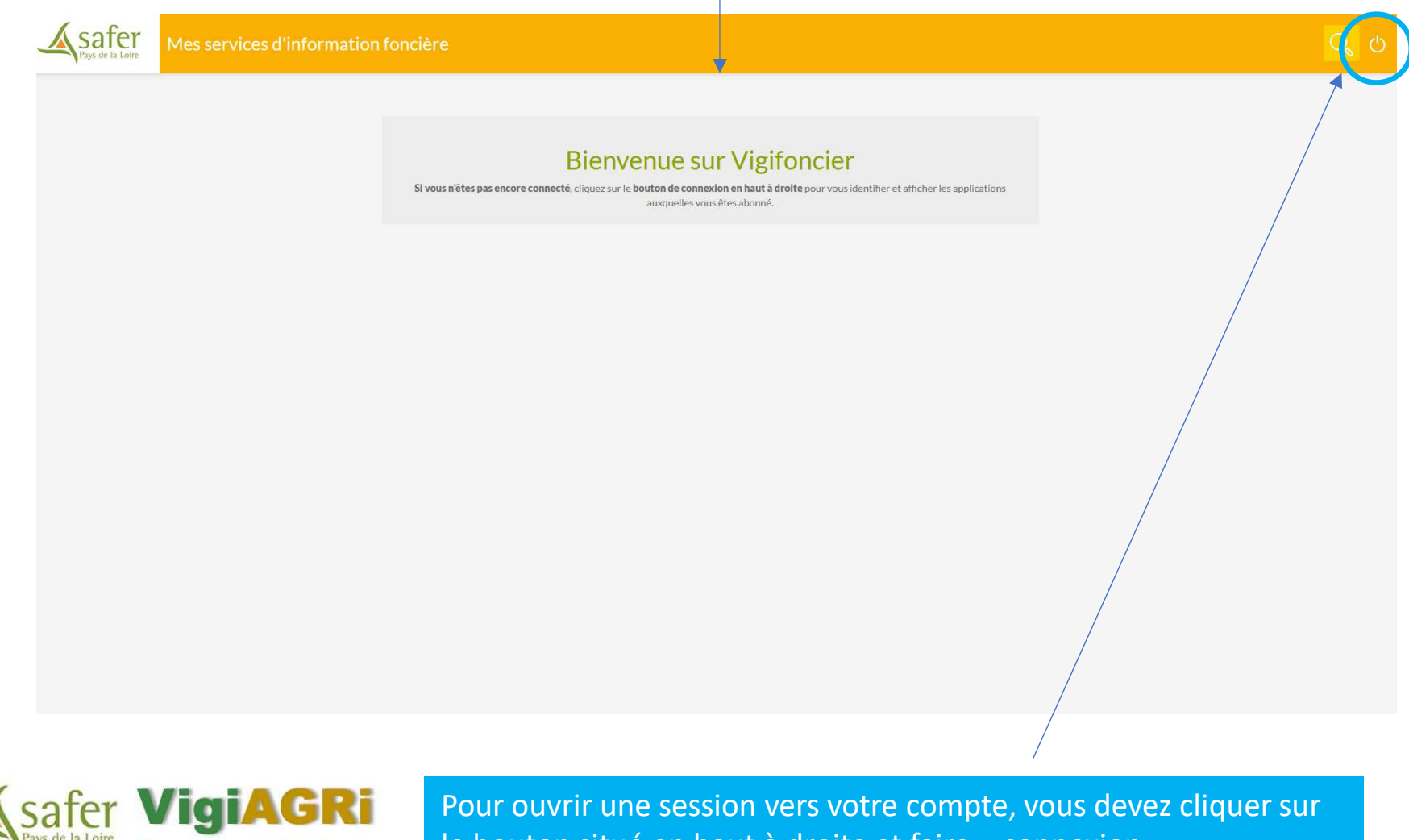

Un service de Vigifoncier

le bouton situé en haut à droite et faire « connexion »

# **étape 3 > Saisissez vos codes d'accès (Identifiant + mot de passe)**

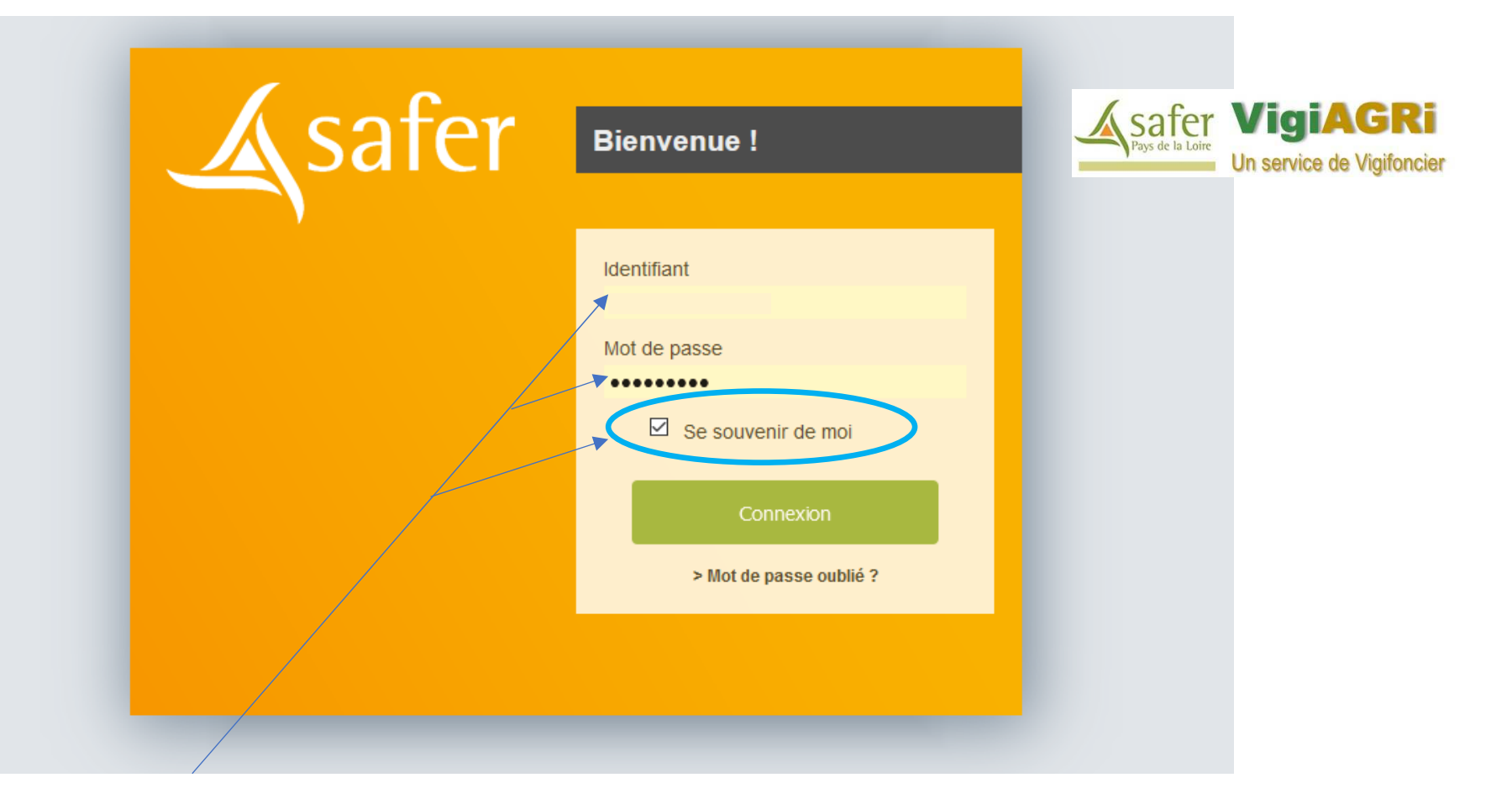

 $\triangleright$  Tapez votre identifiant + mot de passe.

Activez « se souvenir de moi » (mémorise vos codes d'accès pour une prochaine session sur le site…)

 *En cas de perte de votre identifiant ou mot de passe, merci de nous adresser un mail: frederic.vergne@saferpaysdelaloire.fr*

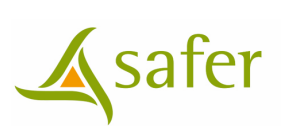

## étape **4 > Accédez à votre application VigiAgri**

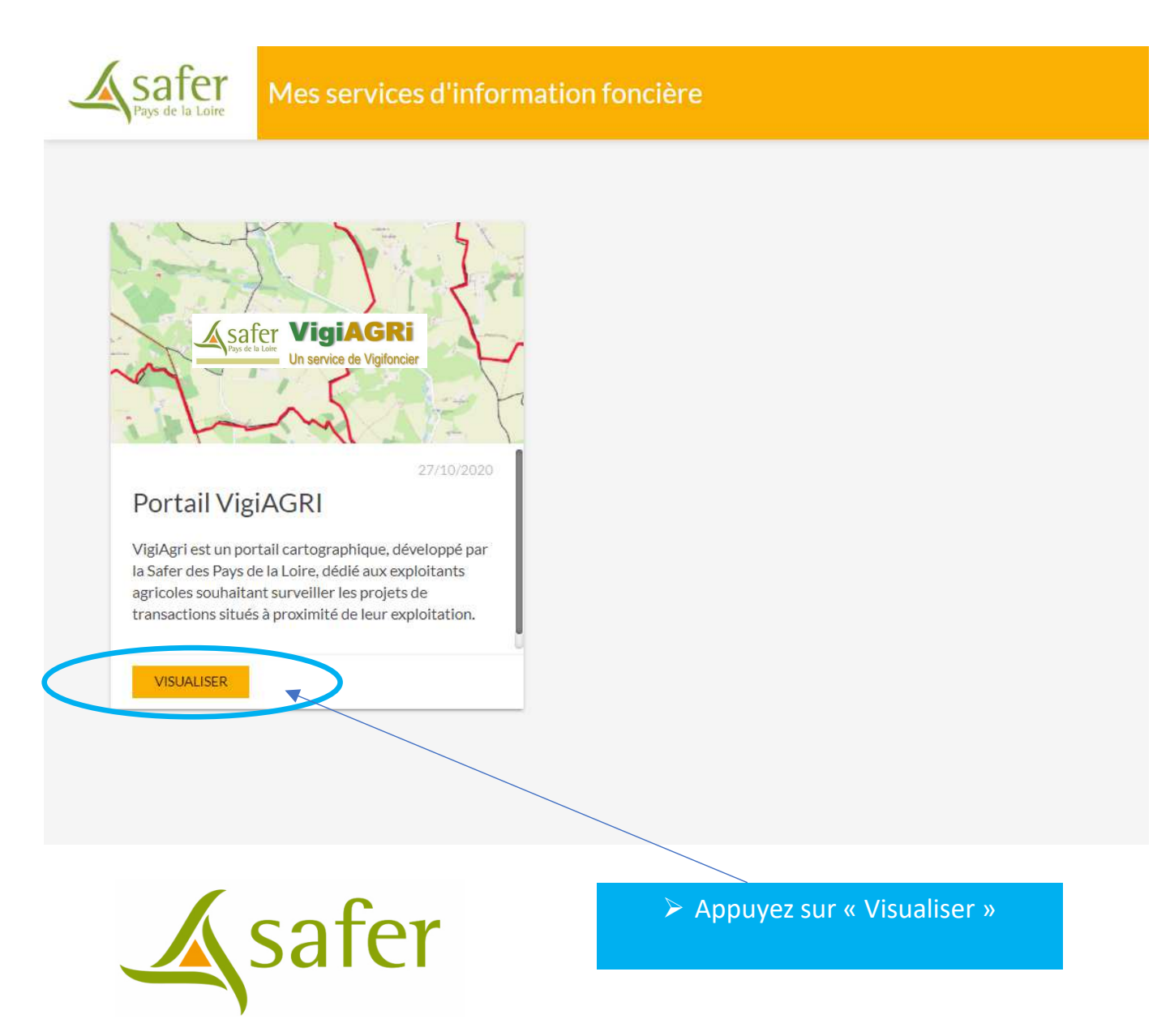

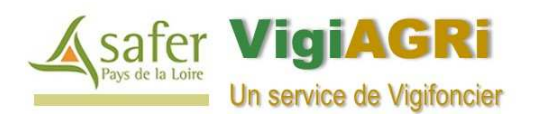

### **Etape 5 > Option 1: Consulter une notification (1)**

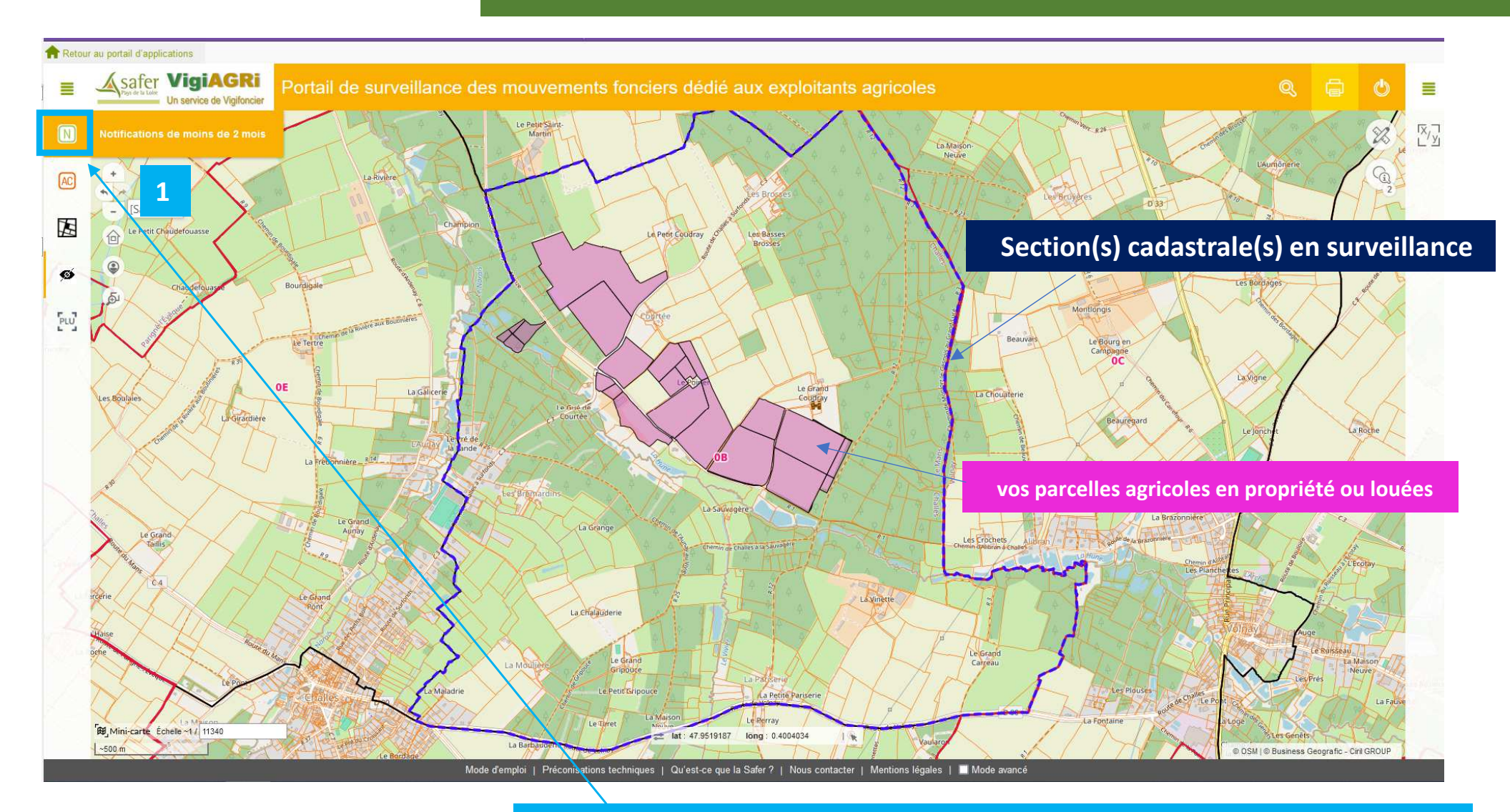

Asafer

Suite à la réception de l'alerte mail, nous vous invitons à rechercher dans un premier temps la ou les notifications de la dite alerte

 Le bouton « Notification de moins de 2 mois » permet de rechercher automatiquement toutes les notifications soumises au regard de leur date d'enregistrement (<2 mois), à une éventuelle préemption de la Safer.

**Je clique sur le bouton N (1) « Notifications »8** September 2008 and the second control of the second control of the second control of the second control of the second control of the second control of the second control of the second control of the second control of t

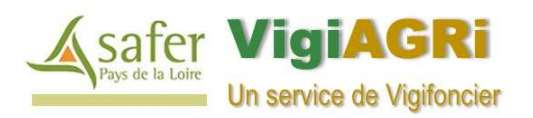

### **Etape 5 > Option 1: Consulter une notification (2)**

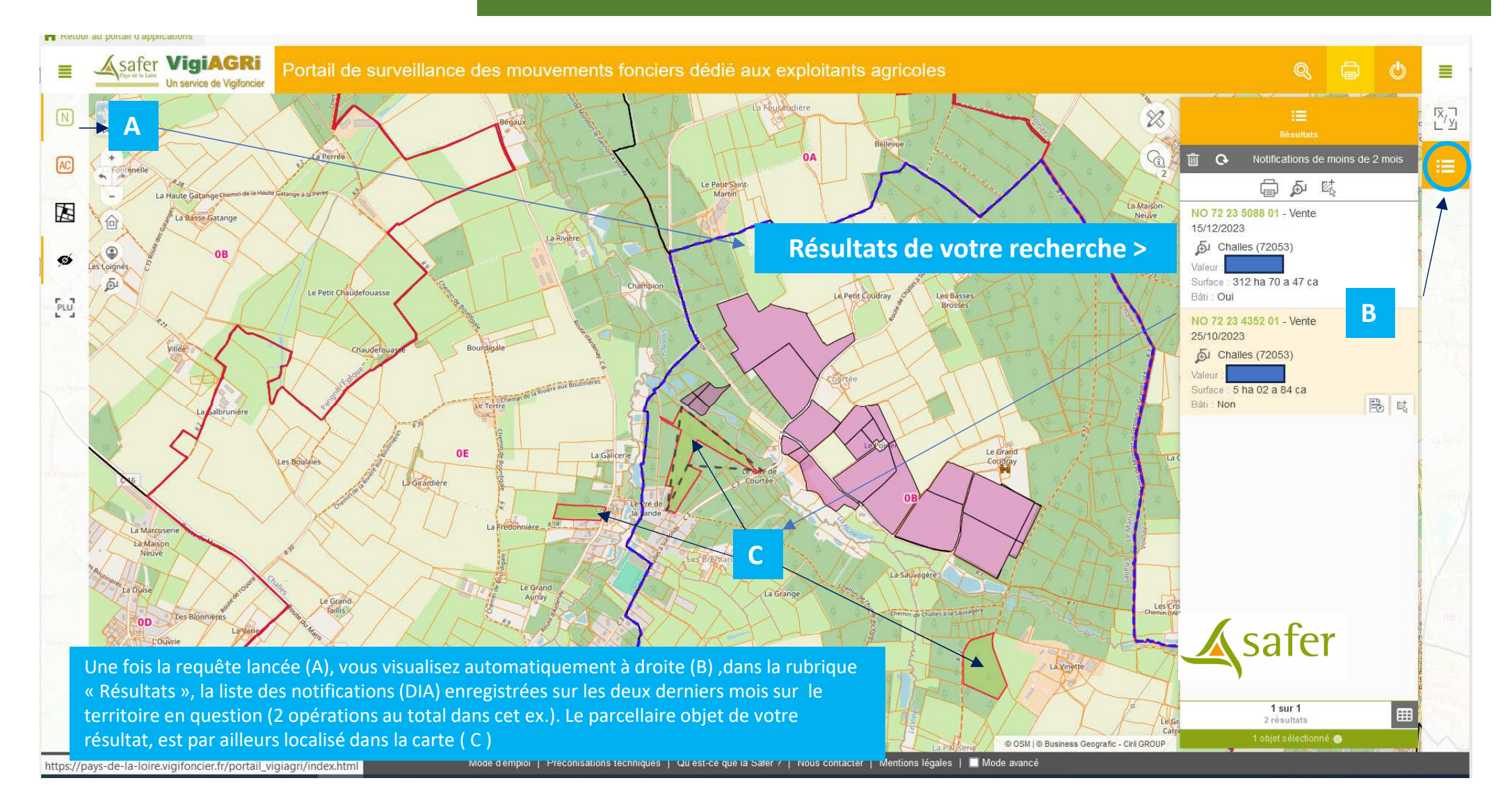

**Les opérations foncières (B) sont toujours classées par ordre chronologique (plus récente en haut)** et vous pouvez visualiser d'ores et déjà, les premiers éléments inhérents à une notification (commune pilote – prix – surface – présence de bâtiments).

Lorsque le terme « *Nouveau* » est précisé sur une opération, cela signifie qu'il s'agit d'une <u>opération publiée sur le portail à la date du jour</u>. Ce terme disparaitra dès le lendemain, suite à une nouvelle mise à jour.

Nb: Si la recherche « Afficher les notifications en cours » (A) aboutit à « Aucun résultat » à droite (B), cela signifie qu'aucune notification n' a été enregistrée par la Safer dans les deux derniers mois dans le périmètre d'abonnement. Si une fiche foncière apparait directement à l'écran, c'est qu'une seule notification a été enregistrée sur les deux derniers mois.

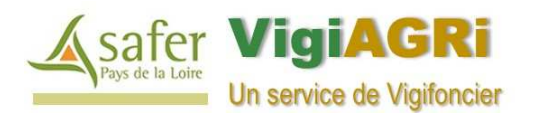

### **Etape 5 > Option 1: Consulter une notification (3)**

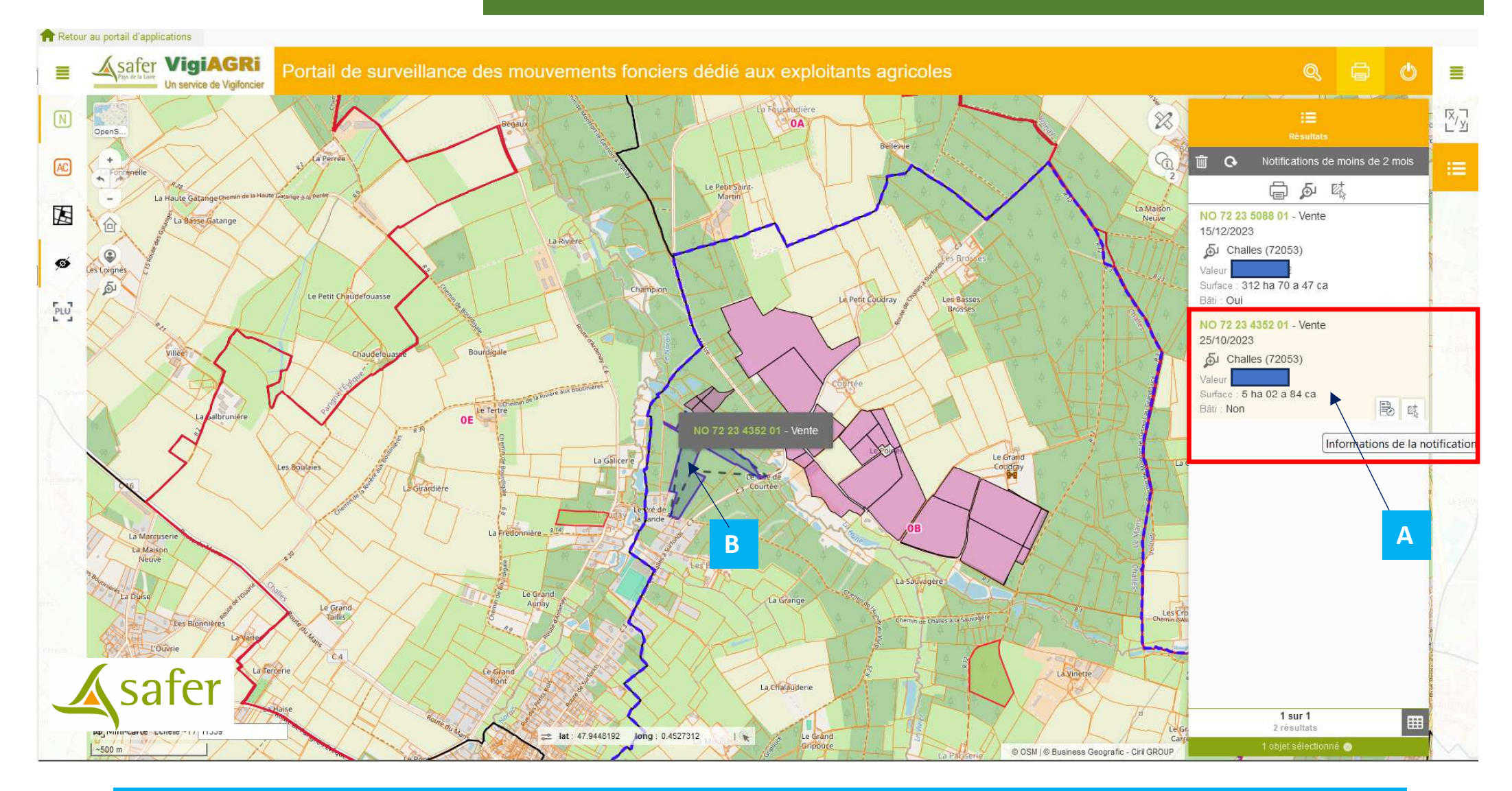

Nous reprenons dans cet exemple, la recherche des notifications en cours.

Le principe de fonctionnement qui va suivre est similaire à tous types d'opérations (Notifications ou opérations SAFER), quel que soit le type de recherche. Nous souhaitons par exemple consulter en détail une notification (cadre rouge). En cliquant sur l'opération en question (A) , la carte zoome sur le dossier en question et une étiquette du dossier apparait (B).. The contract of the contract of the contract of the contract of the contract of  $10\,$ 

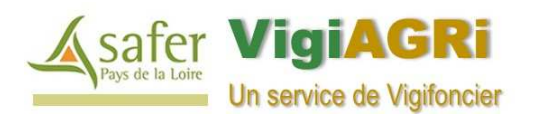

### **Etape 5 > Option 1: Consulter une notification (4)**

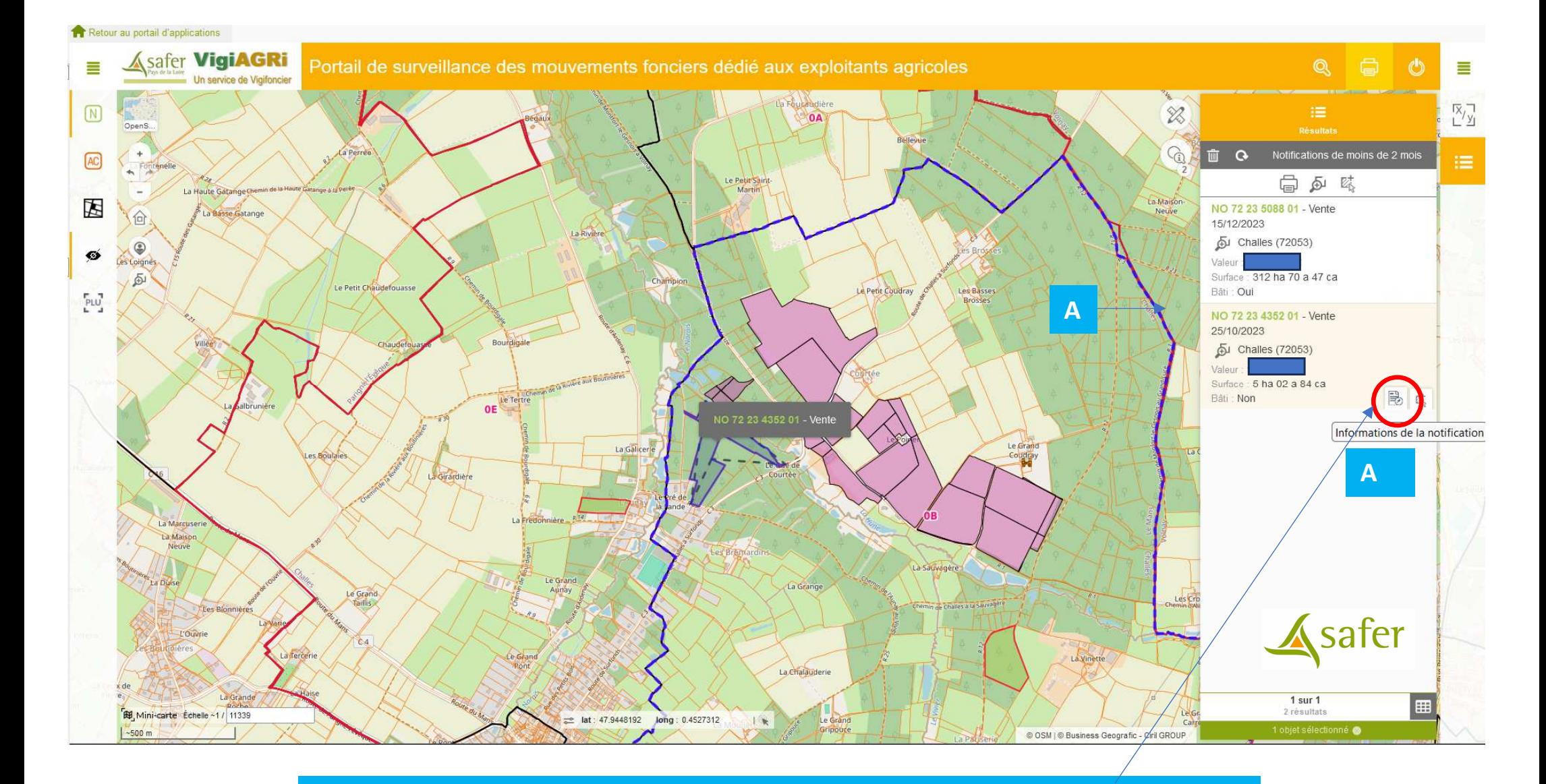

Vous pouvez accéder la fiche d'information décrivant la notification en cliquant sur le bouton A

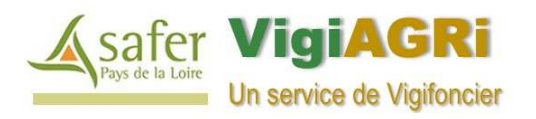

## **Etape 5 > Option 1: Consulter une notification (4)**

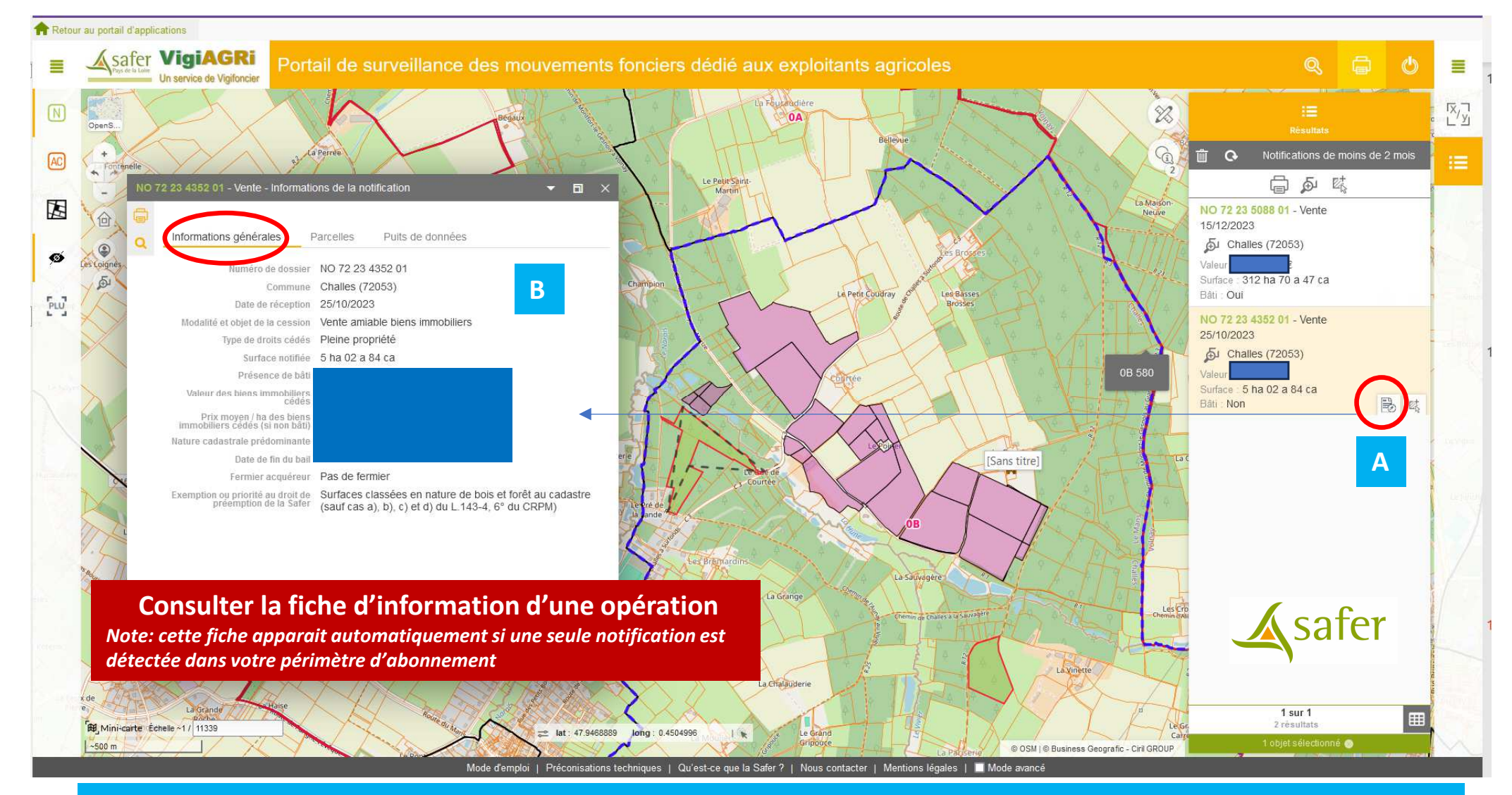

Après avoir cliqué sur A, la fiche de l'opération foncière s'ouvre au centre de la carte (celle-ci est extensible et déplaçable).

Dans le premier onglet (B), vous disposez des informations générales de l'opération, récapitulant la nature du bien objet de la notification, l'identité du vendeur et de l'acquéreur (données nominatives cachées pour ce guide et accessibles suivant les droits de l'abonné)12

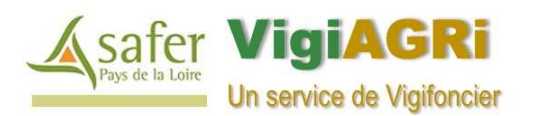

### **Etape 5 > Option 1: Consulter une notification (5)**

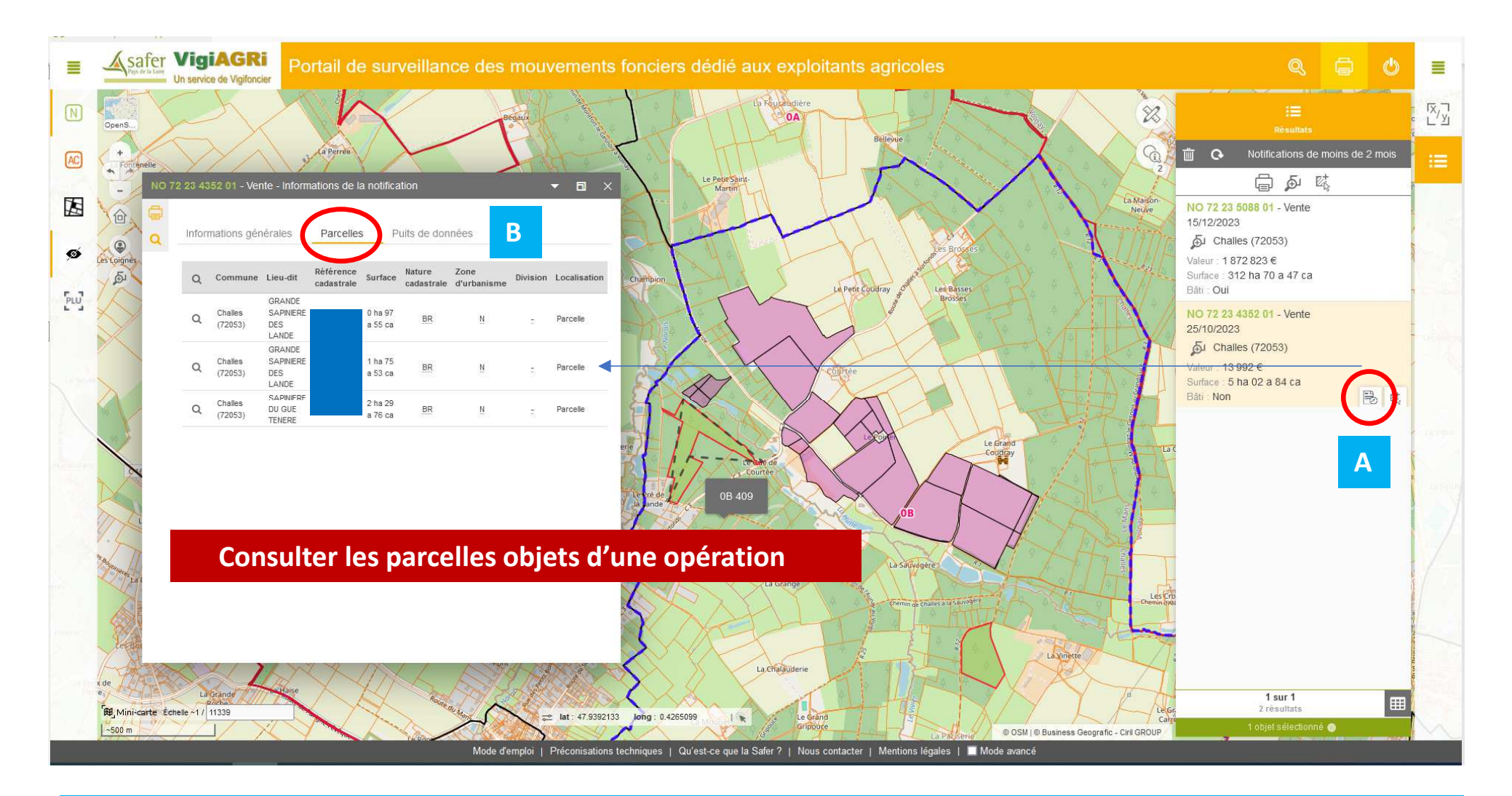

Dans le second onglet (B), vous disposez de la liste des parcelles objets de l'opération. Si vous cliquez sur la loupe d'une parcelle, vous pourrez isoler et localiser la dite parcelle sur la carte.

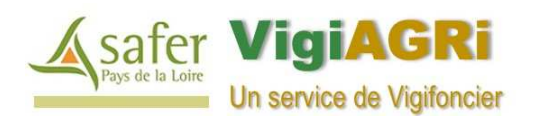

### **Etape 5 > Option 1: Consulter une notification (6)**

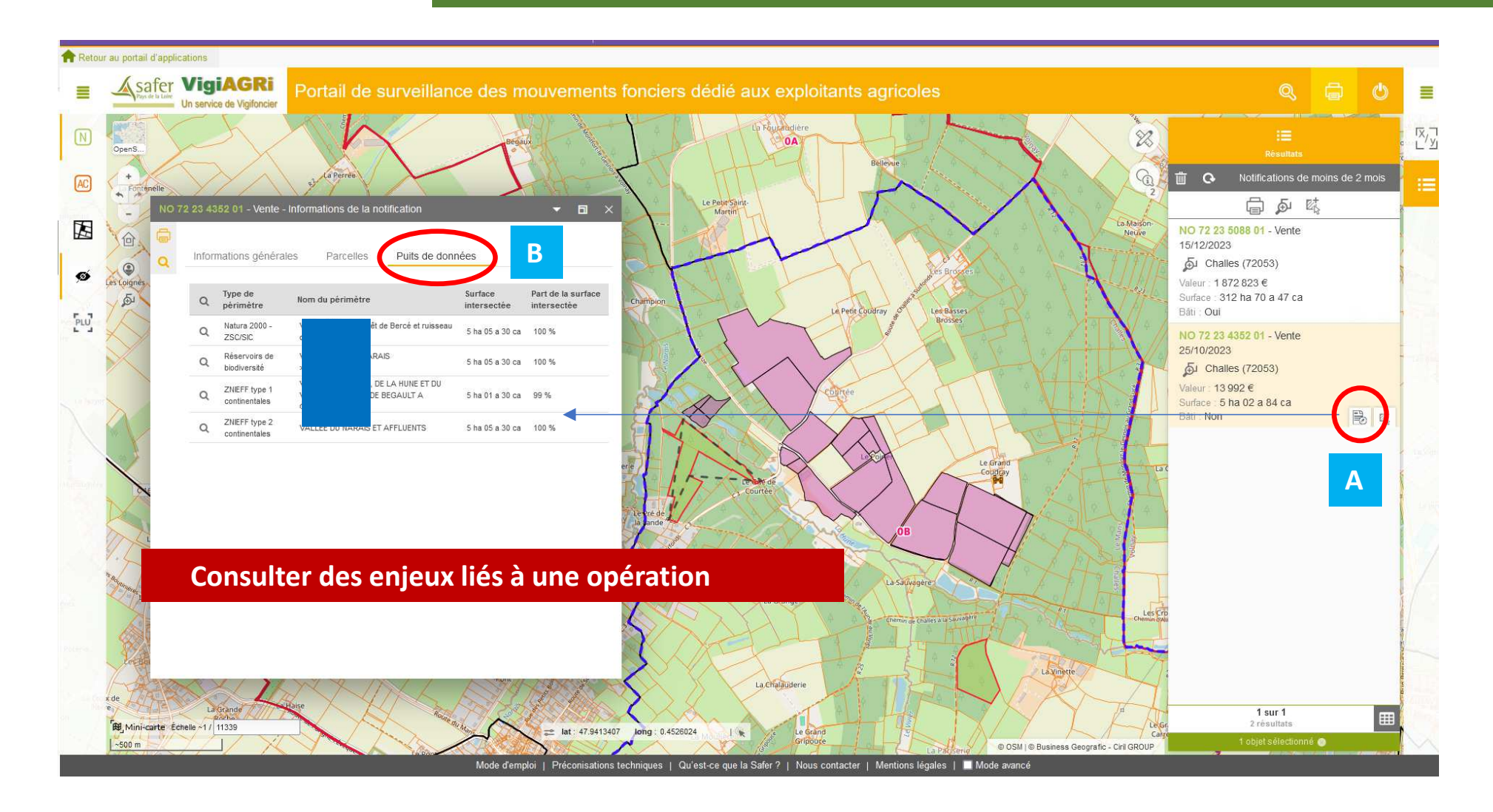

safer

Pour certaines opérations, vous pourrez voir s'afficher un onglet « Puits de données » (B). Le cas échéant, le puit de données vous informe que toute ou partie du foncier objet de l'opération est situé dans une zone présentant des enjeux environnementaux. Sur ce cas, 100 % du foncier est situé dans une ZNIEFF de type 1 ou 2. Il convient d'être vigilant sur des taux très faibles (<5%), la géométrie du parcellaire et la précision de certaines couches environnementales peuvent souligner que le parcellaire se situe en bordure de l'enjeu en question…

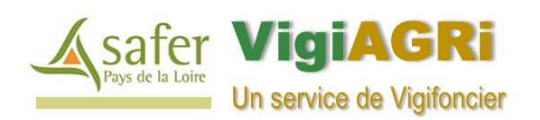

#### **Etape 5 > Option 2: Consulter un Appel à candidature**

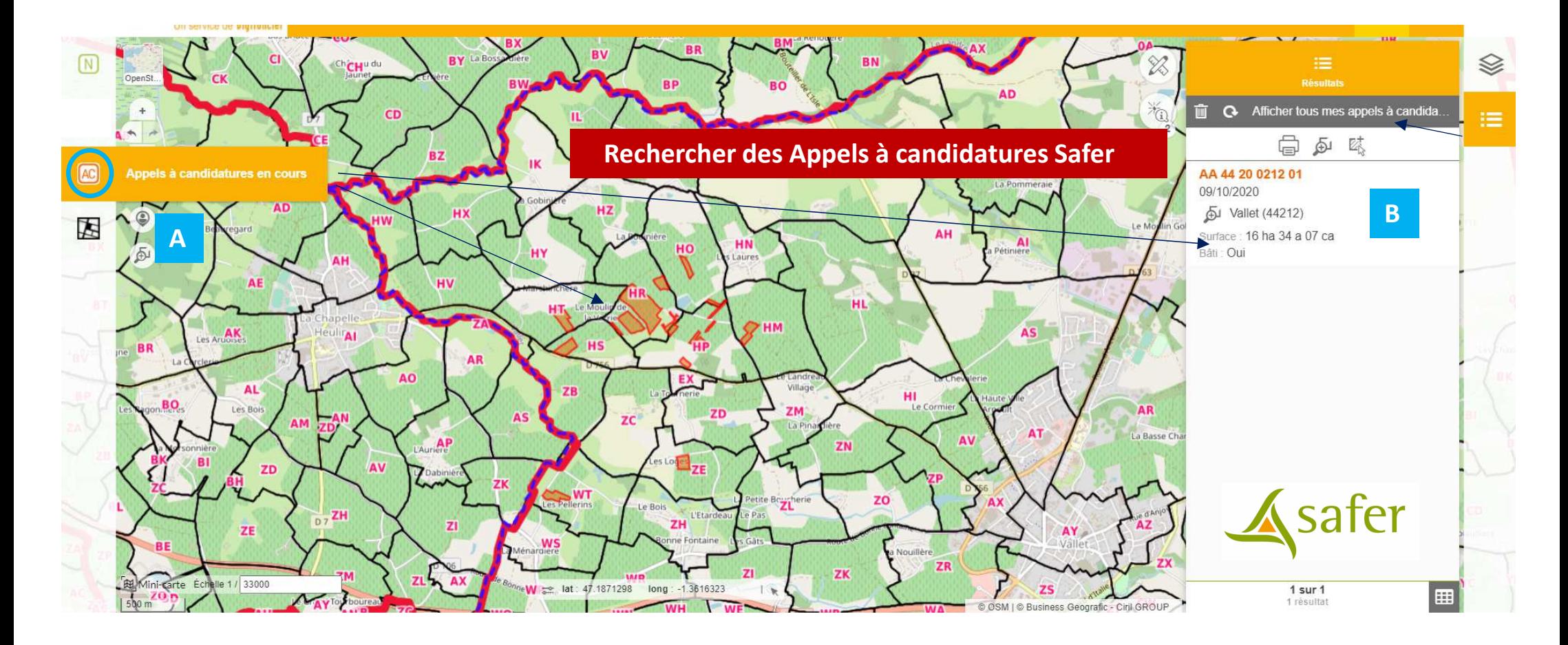

**Si vous <sup>n</sup>'observez aucun résultat en recherchant une notification, l'alerte mail concerne un Appel à candidature .**

La Safer vous informe qu'elle est amenée à rétrocéder du foncier (maitrisé en amont à l'amiable ou par préemption) sur lequel vous pouvez vous positionner candidat. Aux termes du délais légal des 15 jours de dépôt des candidatures, les appels disparaitront et vous ne pourrez plus faire acte de candidature (vérifier <sup>à</sup> cet effet la date de limite de dépôt détaillée dans la fiche d'information).

**Le principe de recherche/consultation des appels à candidatures est TOTALEMENT similaire aux procédés vus pour préalablement pour les notifications . A partir du lancement de la requête dédiée (A) , vous visualisez les opérations en cours (B), nous vous invitons à calquer le procédé de consultations sur le process vu précédemment.**

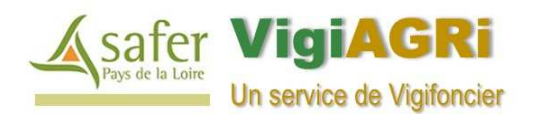

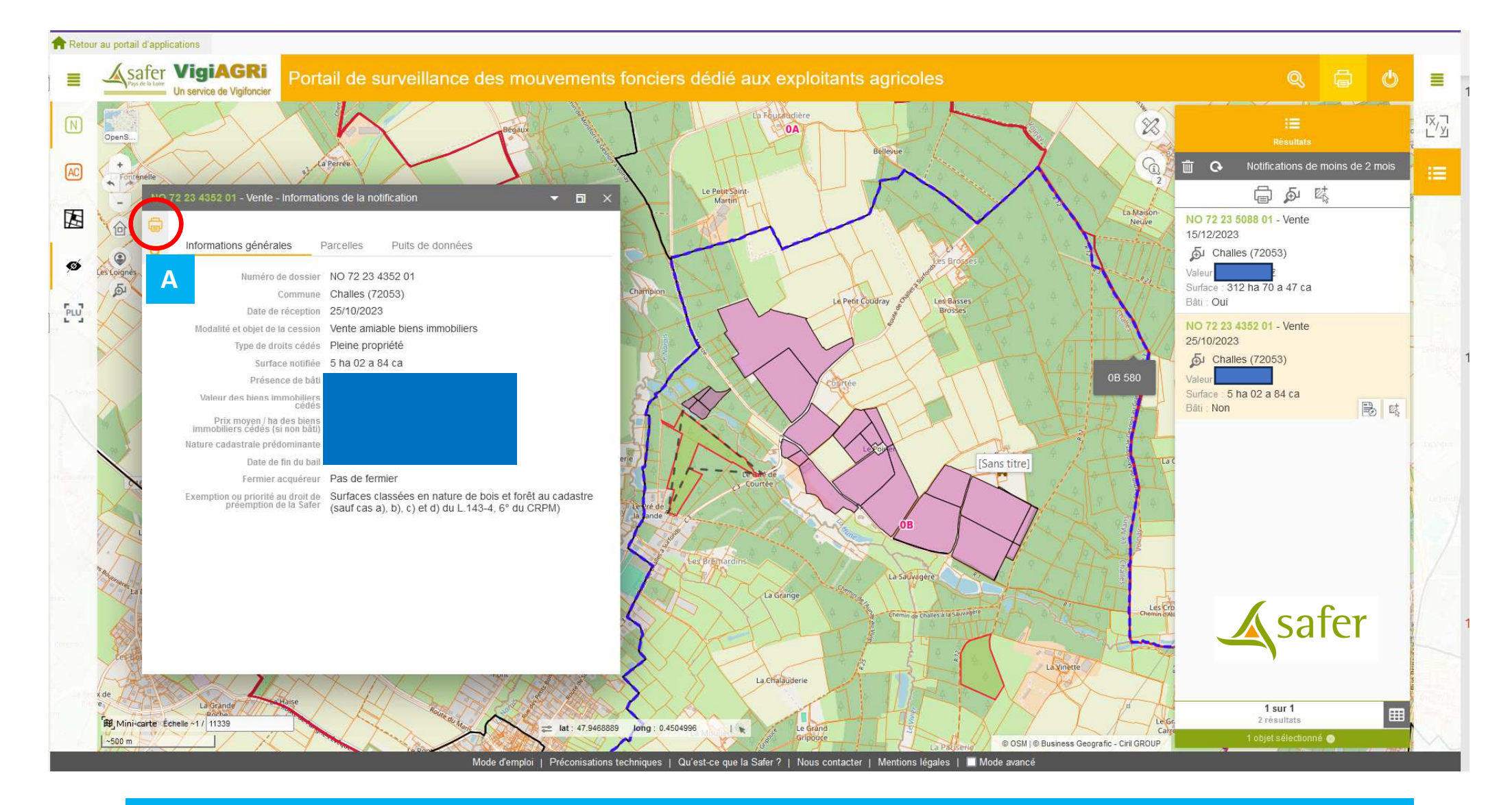

Toutes les fiches d'une opération foncière (notifications ou opérations SAFER) disposent d'un bouton d'impression en haut à gauche (A).

Ce bouton sert à générer la fiche de l'opération en PDF – **Cliquez sur le bouton imprimante.**

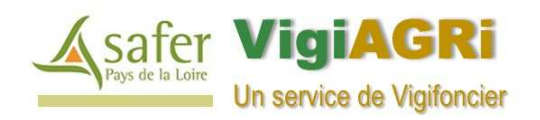

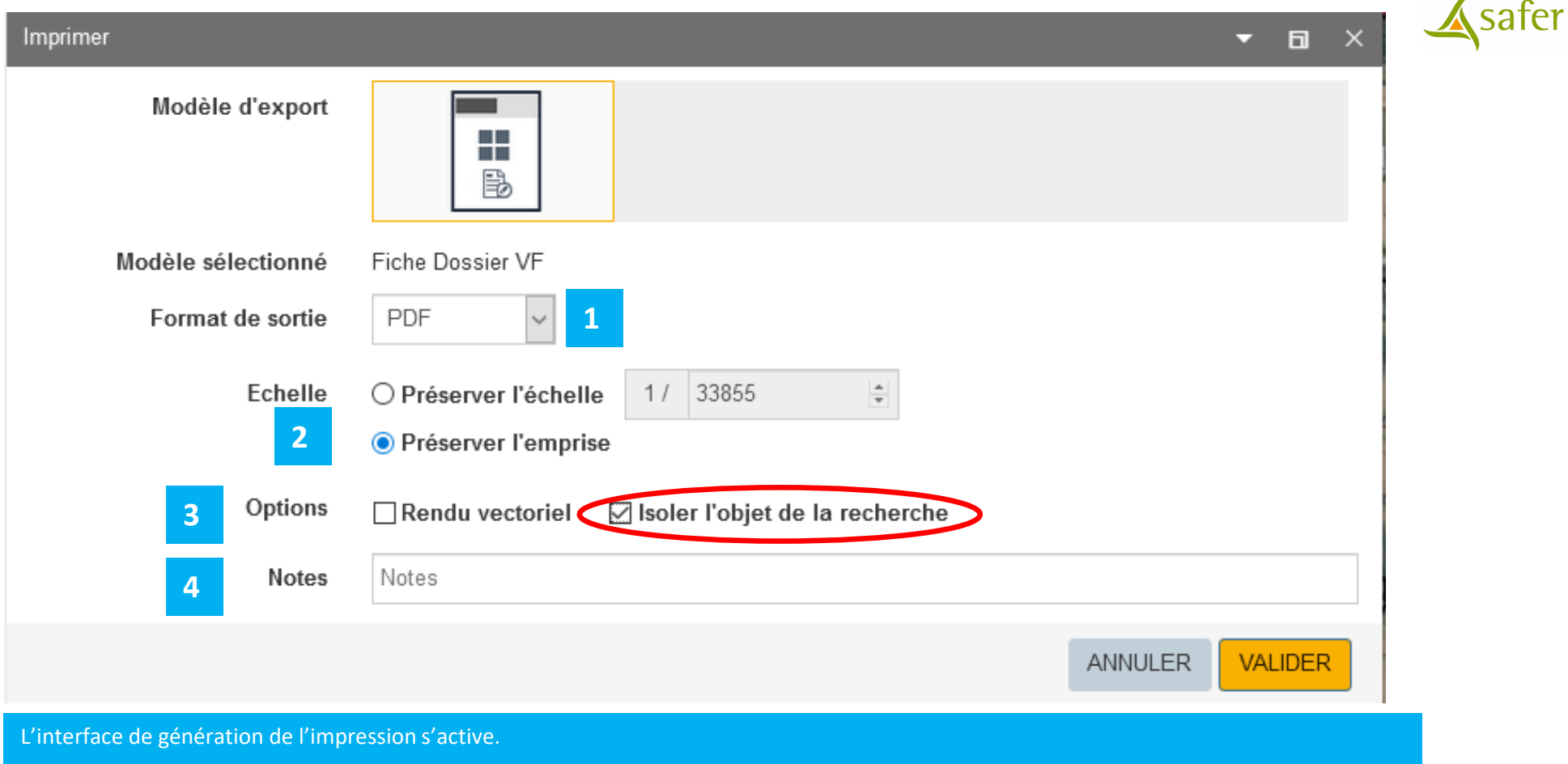

**Dans tous les cas, vous devez cocher « Isoler l'objet de la recherche » qui permet d'isoler uniquement le dossier objet de votre recherche.**

- > 1: Le format de sortie est conçu par défaut en « PDF » pour Vigifoncier. Tous les autres formats disponibles sont des produits Business<br>Cessus plus assus lidés par les Safar et par mise en farme Geographic, non validés par les Safer et non mise en forme.
- > 2: Vous pouvez définir l'échelle de la carte dans le PDF, soit « Préserver l'emprise » ( = carte visible à l'écran) ou définir une échelle propre.<br>Ne 2: Veus nouvez sorban sur sont une statute dans le fin d'affinente mu
- → 3: Vous pouvez cocher ou non le rendu vectoriel afin d'affiner la qualité du PDF (Taille du fichier légèrement supérieure le cas échéant).<br>
Nulleus nouves reientes un commentaire qui e (effichere qui bes du PDF (eu Cemi
- 4: Vous pouvez rajouter un commentaire qui s 'affichera au bas du PDF (ex: Service foncier: Enregistrement le xx/xx/2020).

**Puis VALIDER ( Le dossier se charge, à vous de l'enregistrer sur votre ordinateur)**

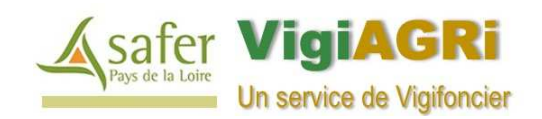

#### Etape 6 > **Imprimer une notification / un Appel à candidature (3)**

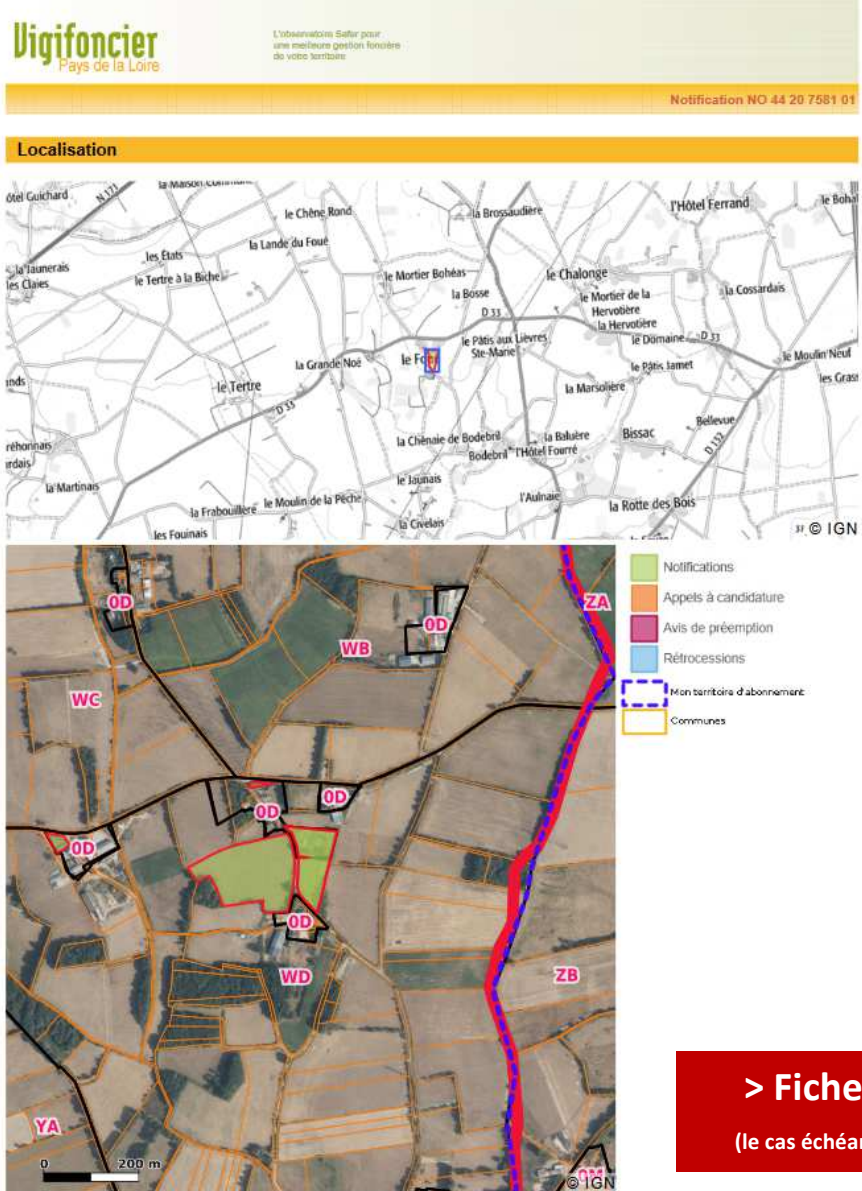

#### **Informations**

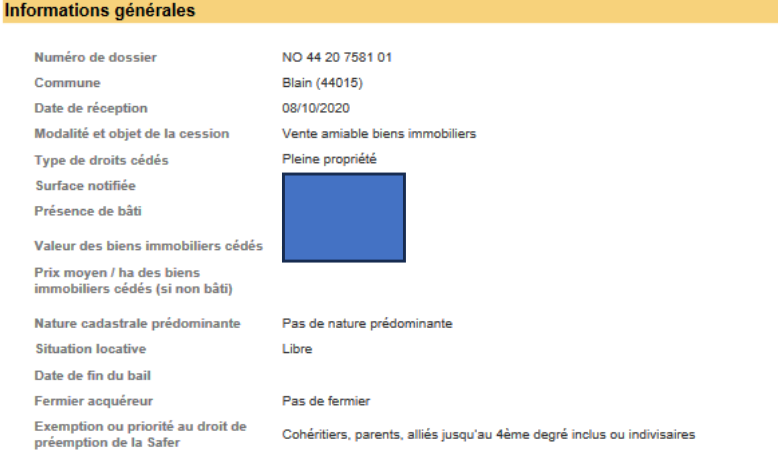

#### Vendeur / Cédant

#### **Acquéreur / Cessionnaire**

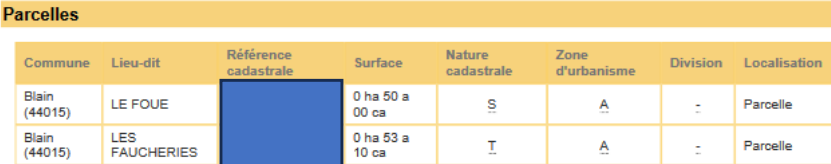

#### **> Fiche PDF d'une notification**

**(le cas échéant le tableau « Puits de données » sera publié dans la fiche)**

les Grast

Asafer Veille foncière - Mairie de Blain I

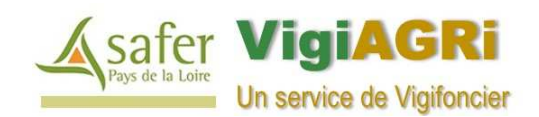

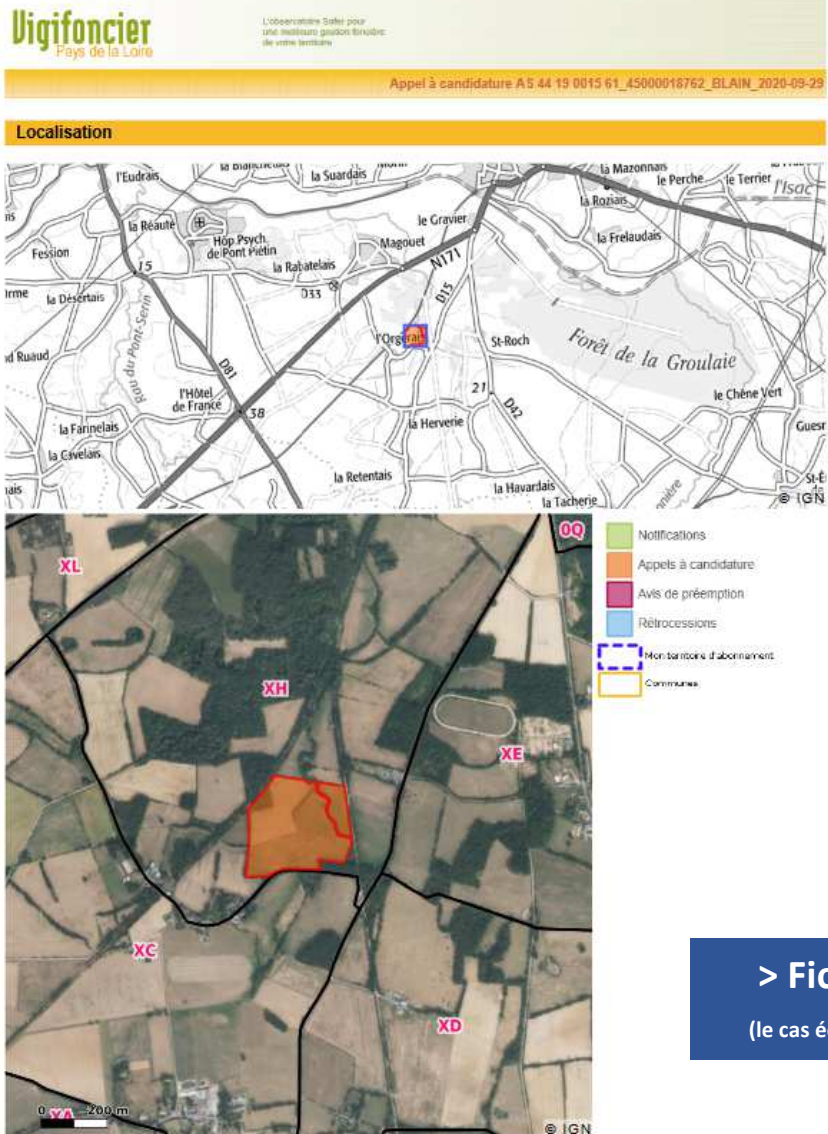

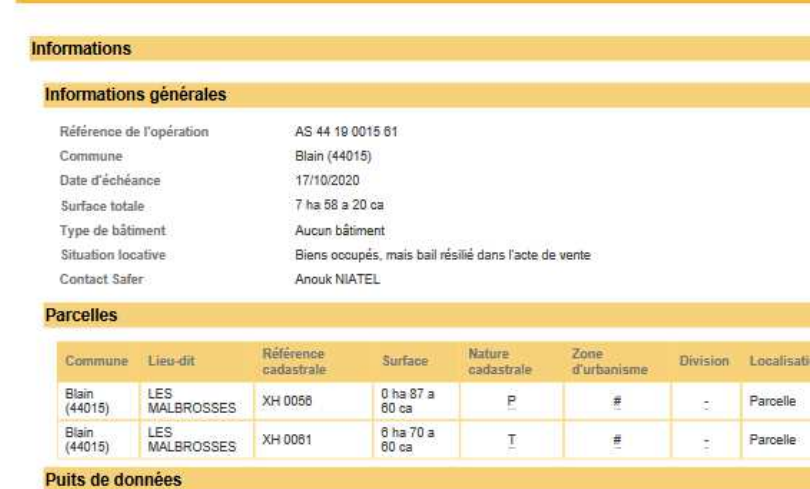

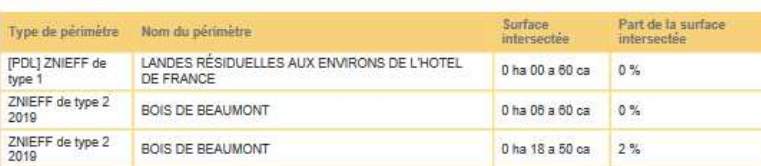

### **> Fiche PDF d'un appel en candidature**

**(le cas échéant le tableau « Puits de données » sera publié dans la fiche)**

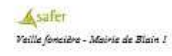

**Guest** 

 $51 -$ 

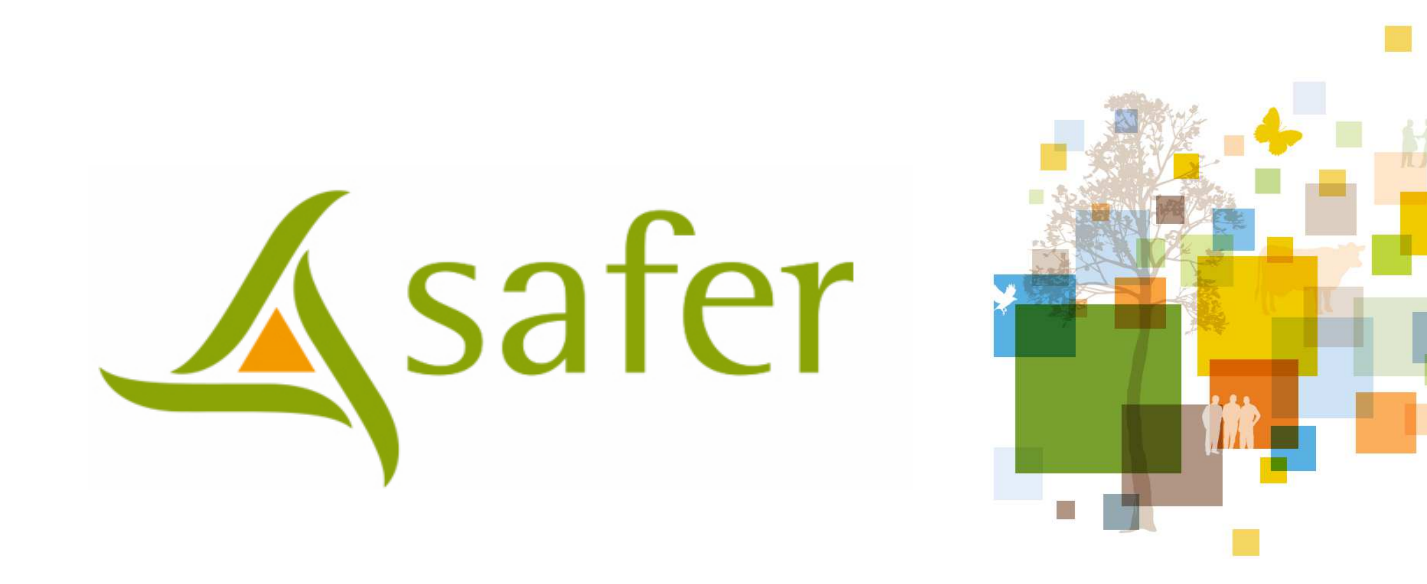

### **Autres outils disponibles dans votre application VigAgri**

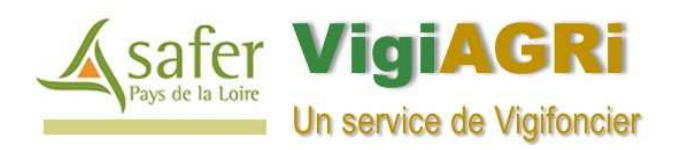

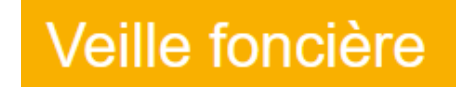

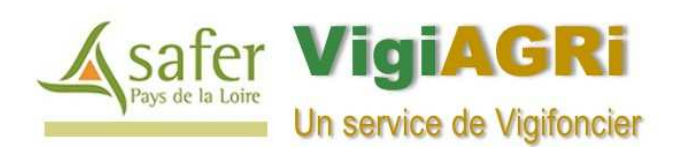

**A**

OnenS  $\sum_{i=1}^{\infty}$ ۰.  $\leftarrow$ 

仓

 $\epsilon$  $\overline{\mathbb{A}}$ 

**B**

200 n

Bi Mini-carte Échelle 1 / 8400

# Les outils de navigation **A**

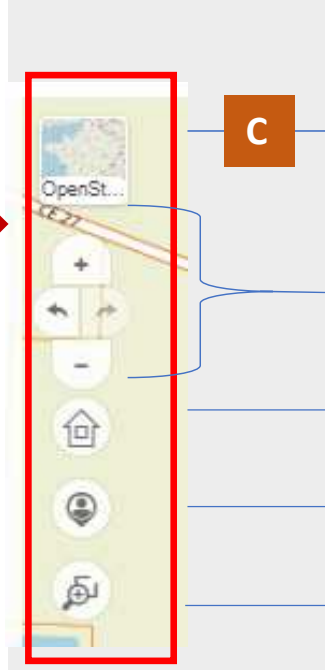

En cliquant sur le bouton OpenSt ( C ), vous pouvez modifier le fond de plan visible à l'écran, aux choix: **IGN ® noir et blanc ou couleur , Photos aériennes ou Open Street Map**®

**A**

Ces outils, permettent de zoomer ou dézoomer, (vous pouvez naturellement utiliser la molette de votre souris pour faire ces manipulations).

« La Maison » permet de revenir à l'échelle et la position – par défaut - de votre compte à l'ouverture de la session.

« La position » permet de vous géolocaliser sur le plan (en fonction de votre PC ou de votre tablette)

Outil de zoom par la création d'un rectangle (recliquez dessus pour le désactiver ▶ après utilisation)

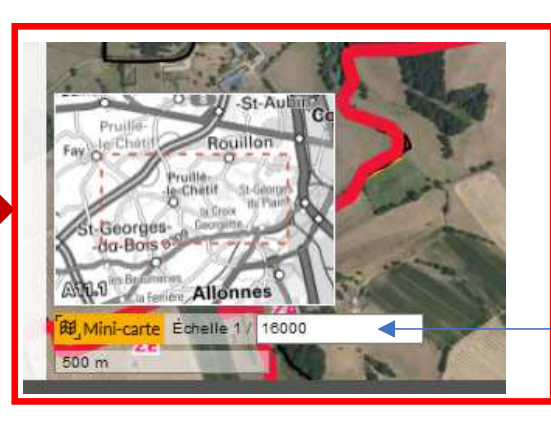

### **B**

Si vous consultez un dossier avec un seuil de zoom important, (avec des photos aériennes en particulier), la mini fiche (à activer) vous permet de vous repérez sur un fond de plan IGN ® (N&B) à plus grande échelle.

L'échelle indiquée est celle du fond de carte (et non de la mini carte) de votre session en cours et en fonction du zoom appliqué

**C**

Ph

OpenS.

Carte

**IGN** 

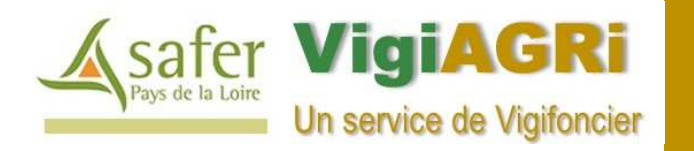

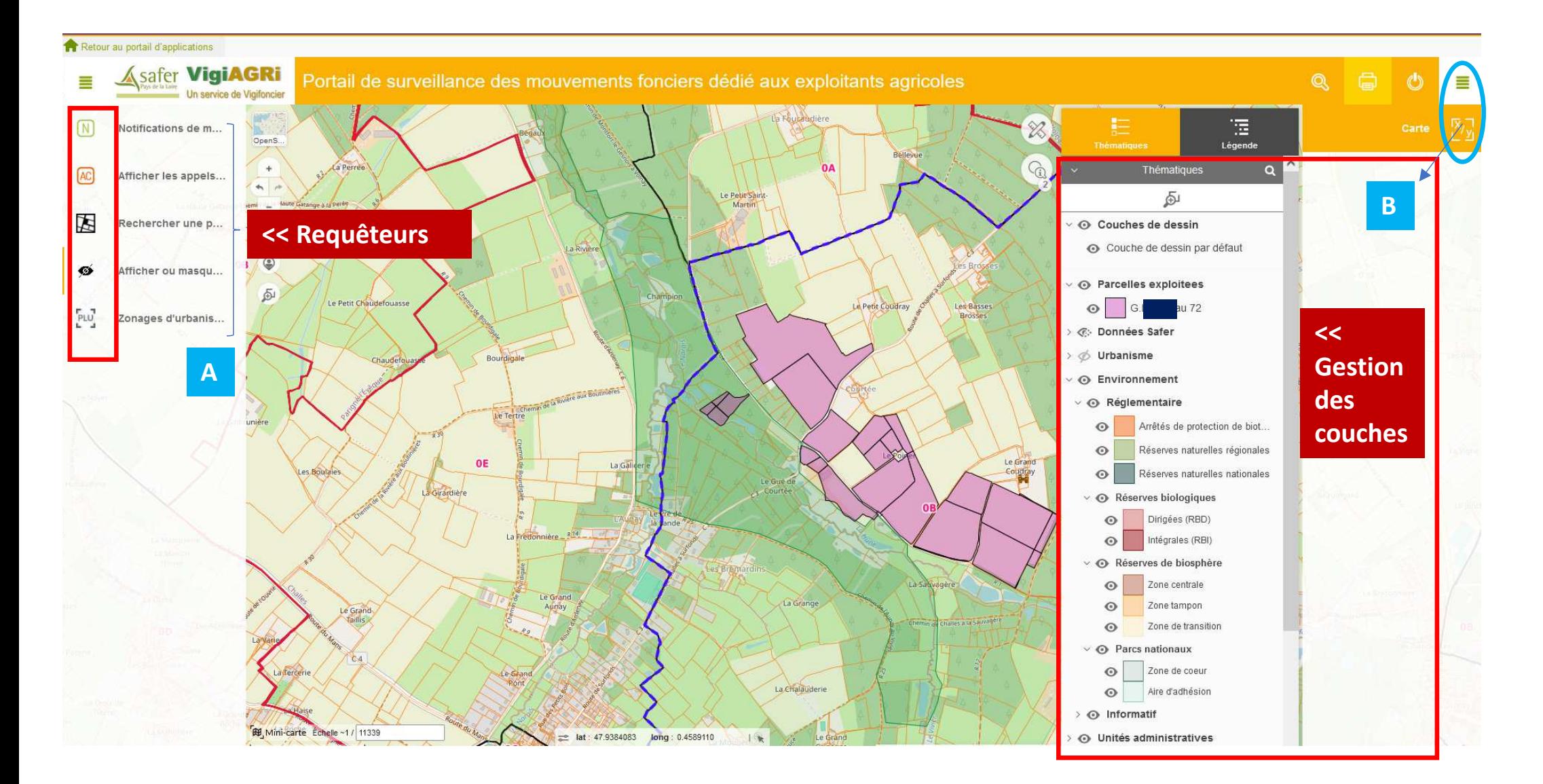

Dans l'exemple ci-dessus, nous avons activé:

- $\geq$  le boutons A, à gauche, qui permet d'accéder à toutes les composantes du requêteur.
- le bouton B, à droite, afin de visualiser les couches cartographiques présentes dans votre compte (voir détails ci-après).

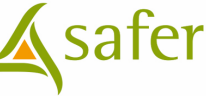

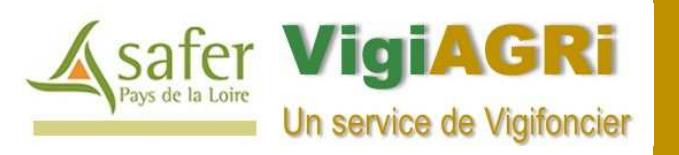

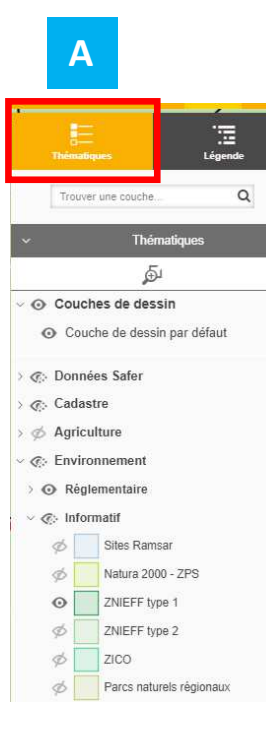

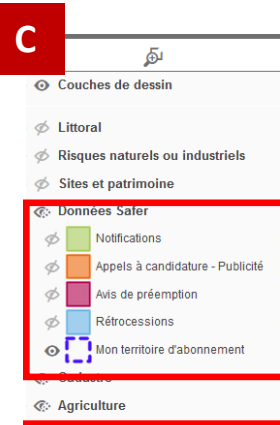

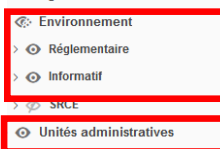

#### **Gestion des couches – les visibilités**

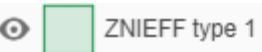

Dans cet exemple, l'œil de visibilité est ouvert,La couche est potentiellement visible suivant l'échelle.

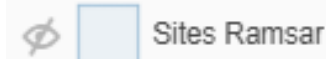

Dans cet exemple, l'œil est « barré », la couche n'est pas visible sauf si vous cliquez sur l'œil afin de le rendre visible (et suivant l'échelle).

#### > *C* Cadastre

Dans cet exemple, l'œil de visibilité est « partiel ». **Ce type d'œil s'applique à des thèmes ou des sous thèmes** (regroupant plusieurs couches).

 En l'état, une seule partie des couches est visible par défaut. Si vous (re)cliquez sur l'œil vous pouvez soit rendre toutes les couches visibles, soit rendre toutes les couches invisibles.

Les couches présentes dans votre portail sont soit administrées et gérées intégralement par la Safer régionale, soit coadministrées avec la Fédération Nationale des Safer\*.

(\*Thèmes: Données Safer, Environnement Réglementaire ou Informatif, Unités administratives).

Les couches coadministrées par la Safer régionale et par la FNSAFER ont font l'objet de nombreux développements sous-jacents (requêtes, fiches, puits de données) par rapport à l'ancienne version de Vigifoncier ou portails spécifiques.

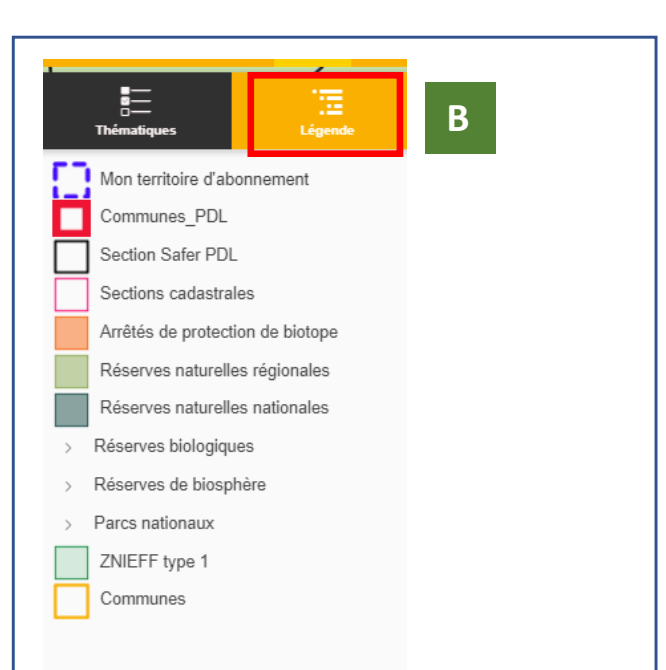

En mode **légende** (B), vous disposez d'un inventaire de toutes les couches qui sont actives et donc visibles sur votre écran (à votre demande ou par défaut suivant l'échelle de consultation).

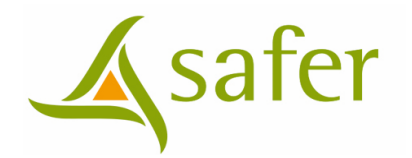

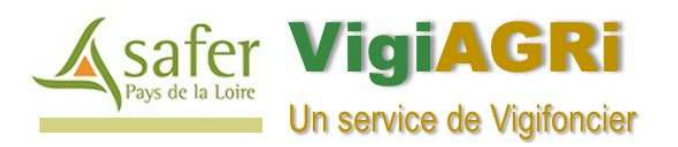

#### **Consulter des opérations foncières**

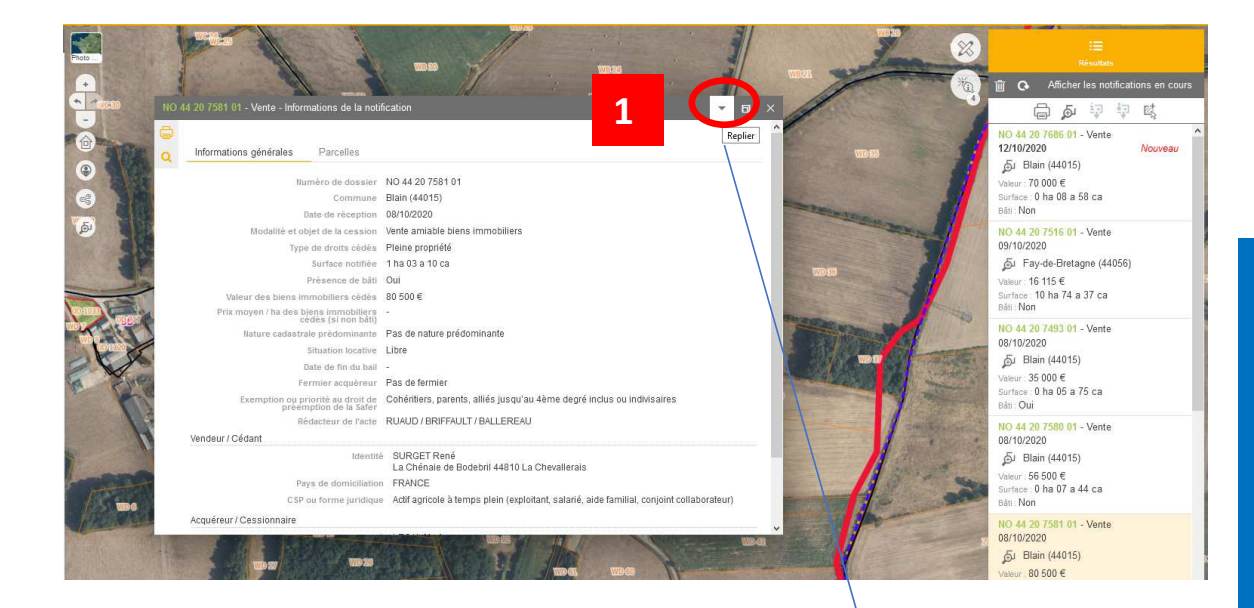

#### **Replier/restaurerla fiche informations**

Vous pouvez replier la fiche d'une opérationà tout moment afin de rendre la carte pleinement visible tout en gardant la possibilité de redéplier cette fiche active.

Pour ce faire, appuyez sur le bouton replier (1). Vous pouvez restaurer la fiche en appuyant sur le bouton 2.

Un bouton plein écran de la fiche est également disponible.

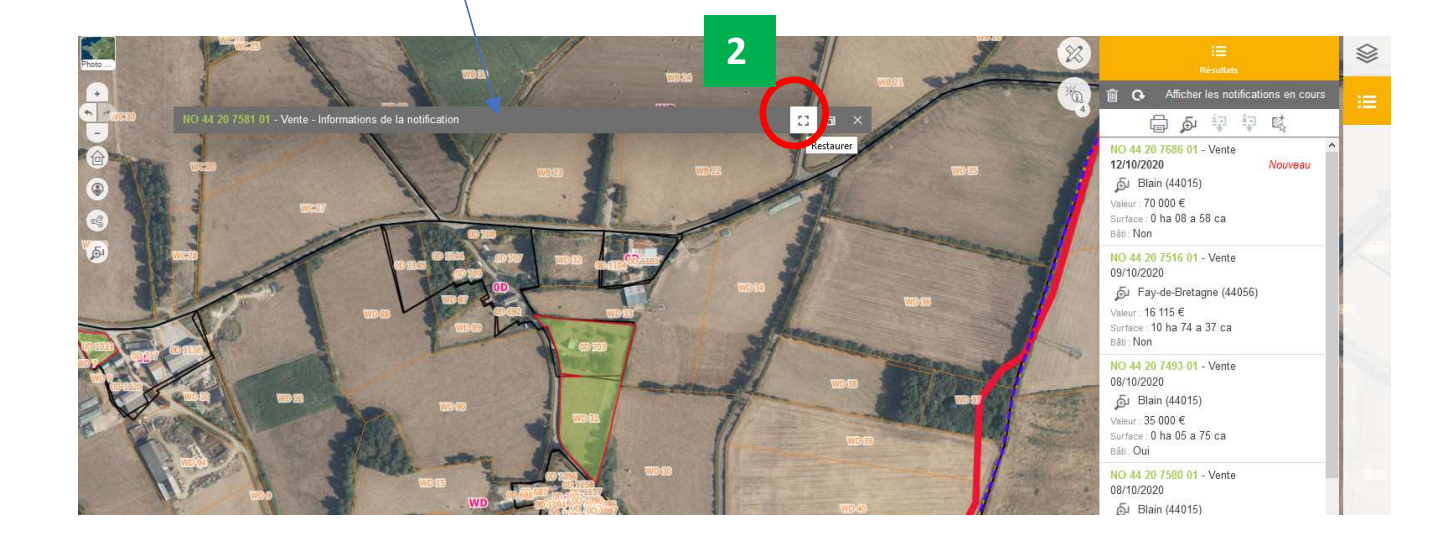

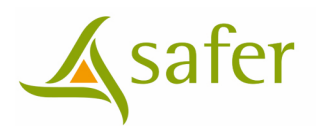

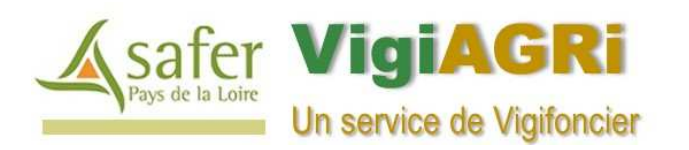

#### **Autres outils**

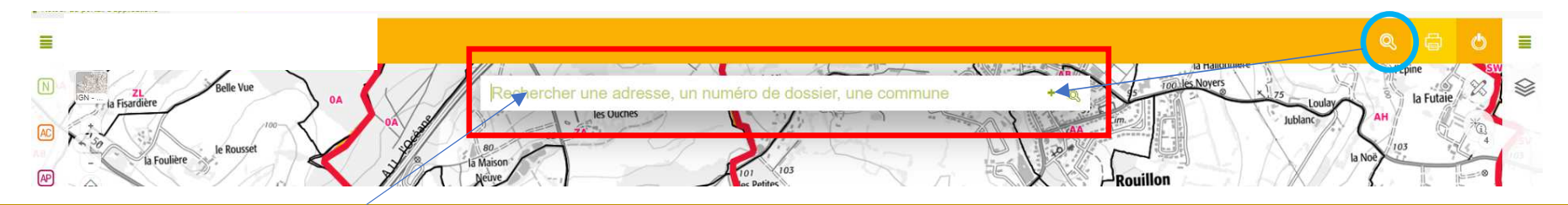

En activant la loupe, vous pouvez rechercher et localiser, un numéro d'opération (notifications, opérations Safer), une commune, cibler un lieu-dit.

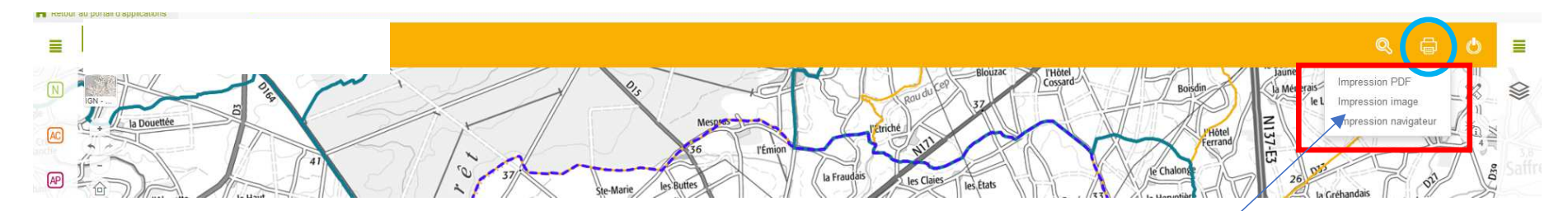

En appuyant sur le bouton imprimante, vous pouvez générer un plan PDF, une image (JPEG, PNG…) ou une sortie de plan papier. **!!! Cet outil ne fera apparaitre sur vos plans que les éléments visibles à l'écran. En aucun cas, il ne génèrera une fiche opérationnelle liée à une notification ou une opération Safer.**

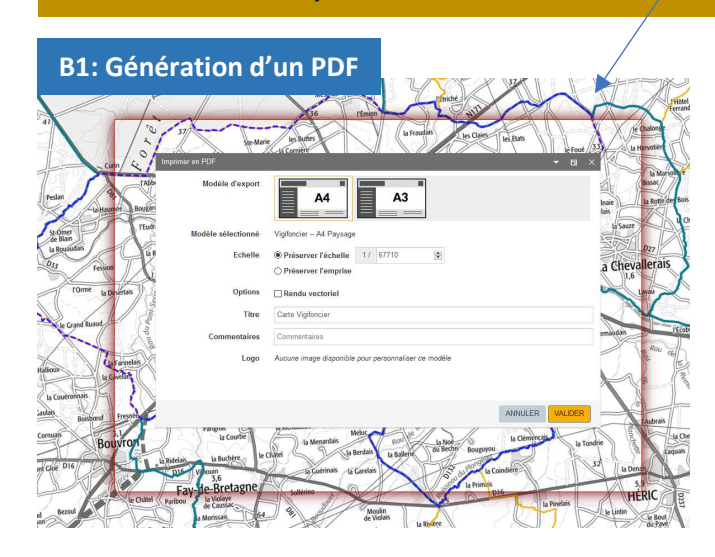

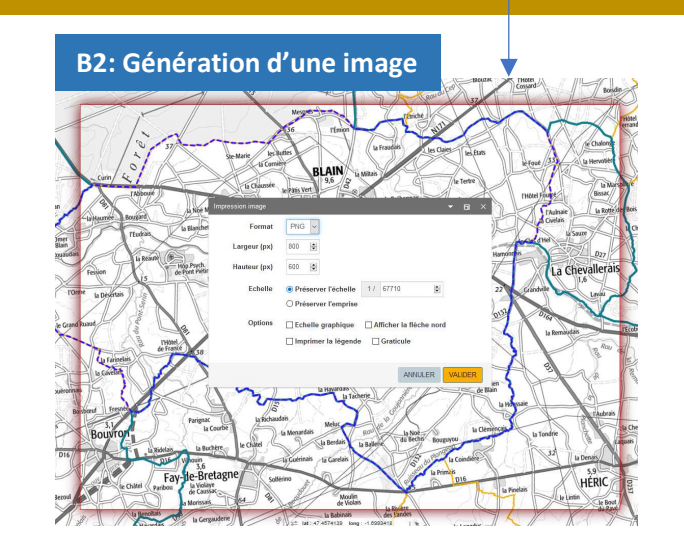

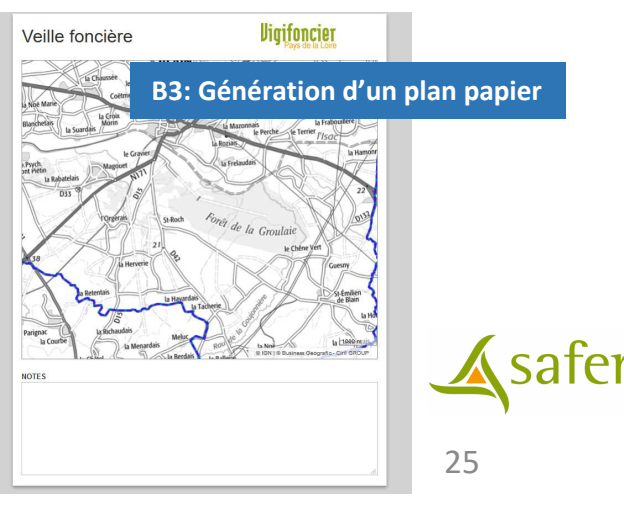

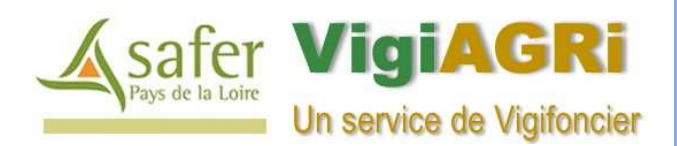

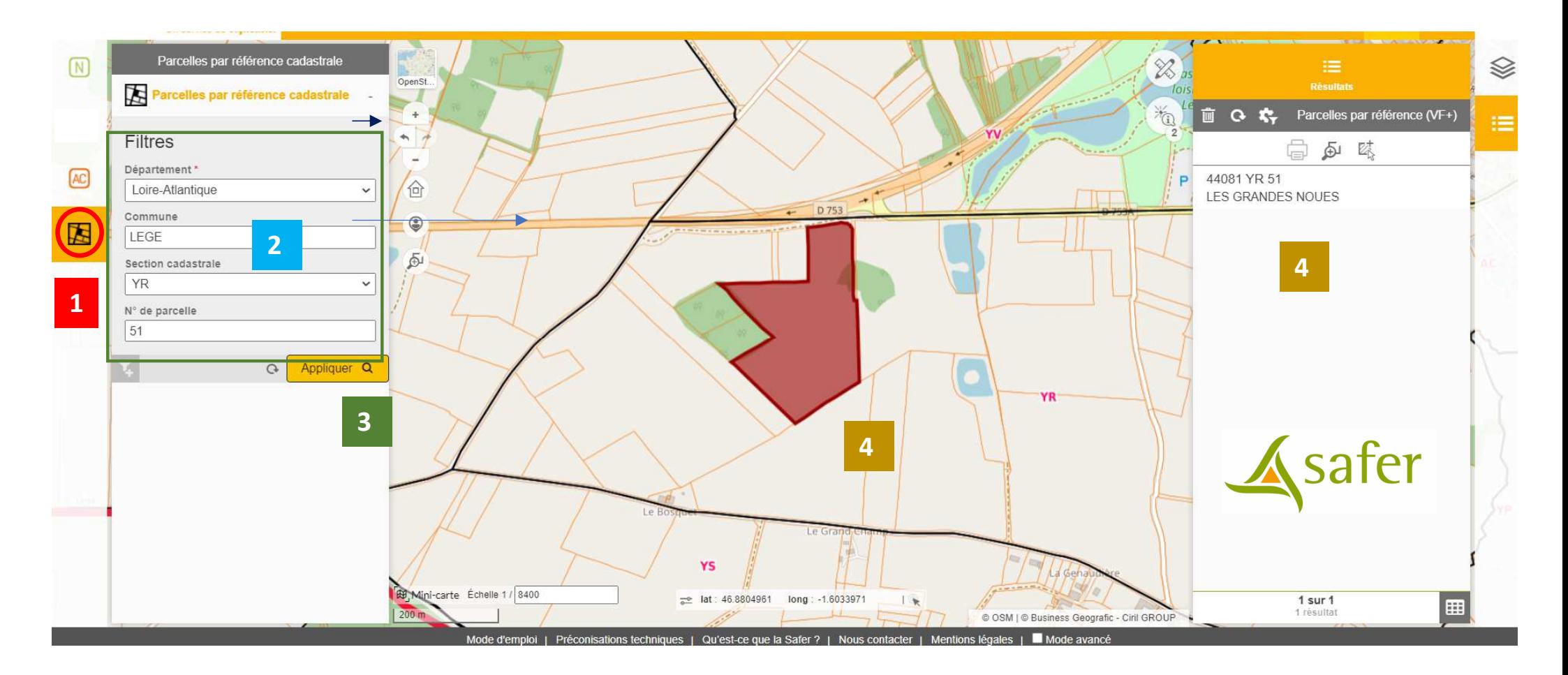

Outre la recherche d'opérations foncières, Vigifoncier dispose aussi d'un outil intégré permettant de rechercher une parcelle cadastrale.

- Cliquez sur 1 (Cadastre)
- → Complétez l'ensemble des éléments dans le filtre (Dpt +Commune+ section +N°) 2<br>► Faîtes Angliause (2)
- $\triangleright$  Faîtes Appliquer (3)
- Le portail vous localise la parcelle en question (4) et ouvre une fiche foncière (sans donnée propriétaire)

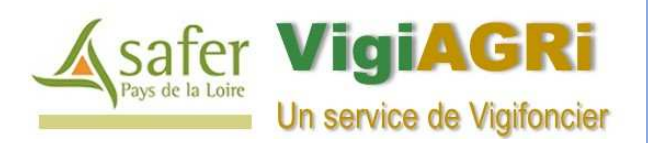

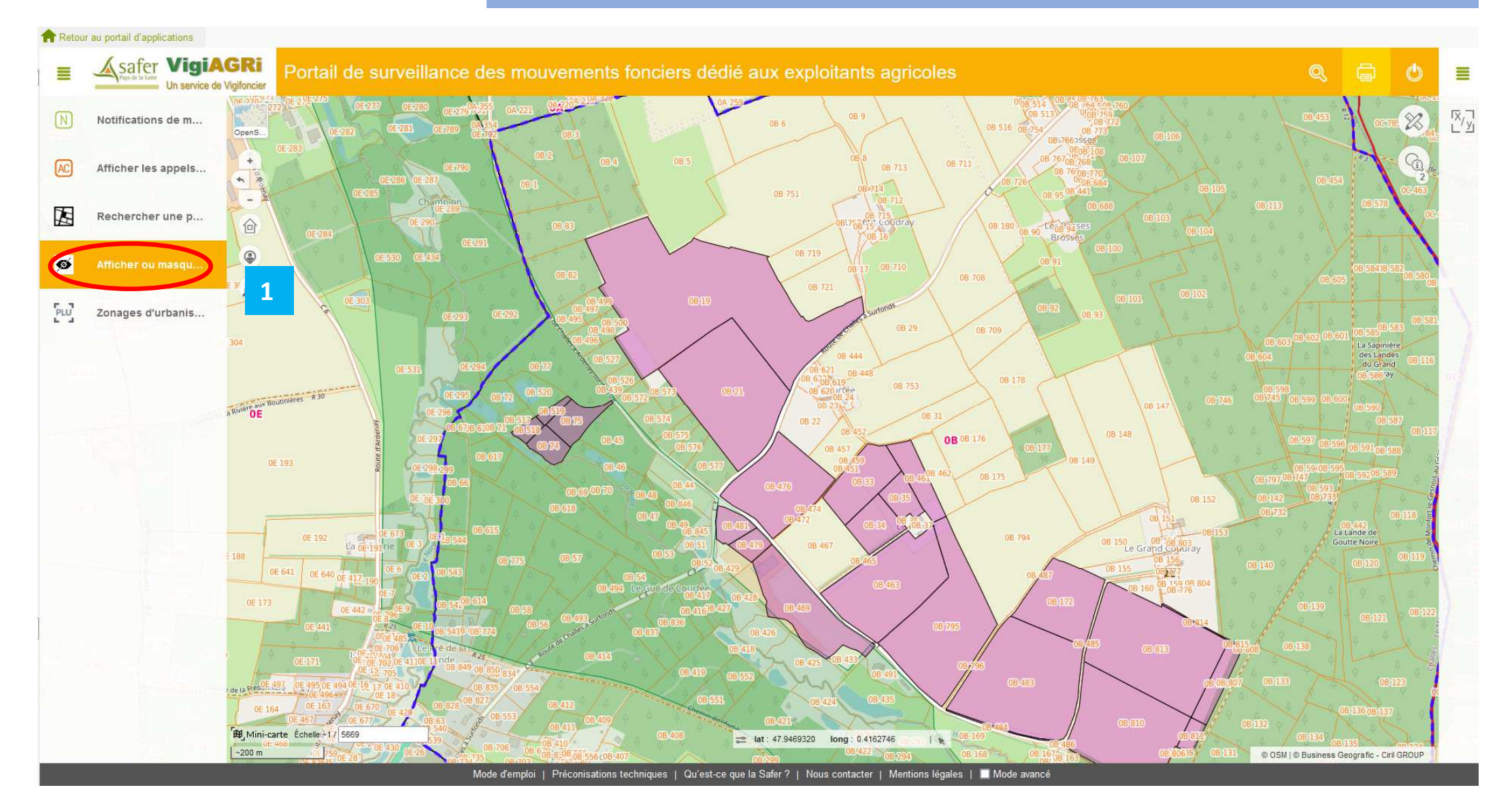

Via un clic de souris sur la requête Afficher/masquer le cadastre (1), vous avez la possibilité de faire apparaitre ou disparaitre le fond des parcelles cadastrales de votre fond cartographique

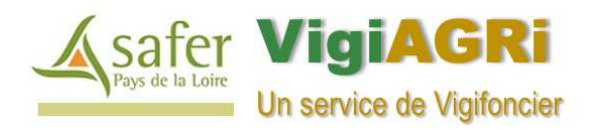

#### **Afficher / masquer les zonages d'urbanisme**

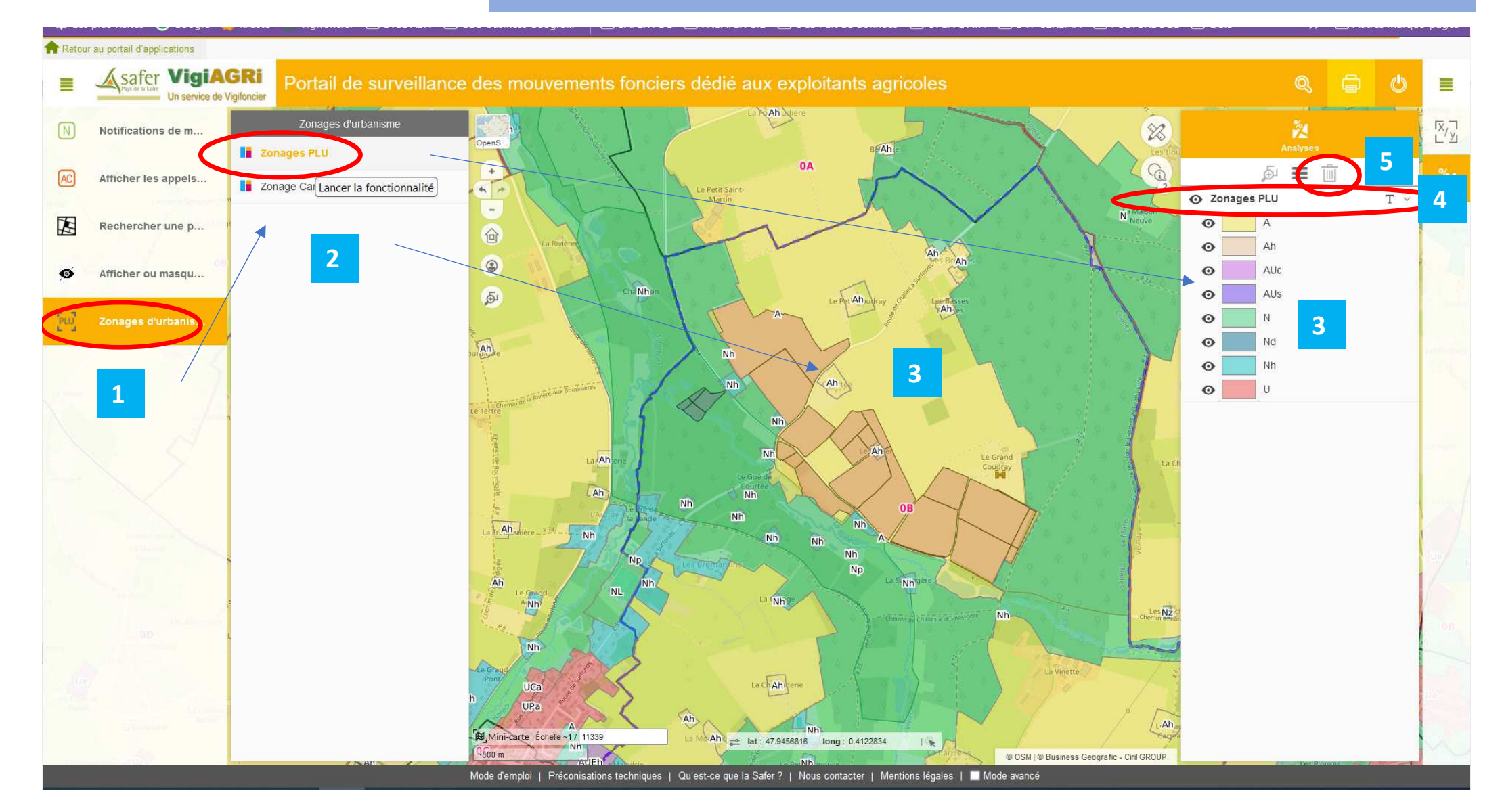

En cliquant sur « Zonages d'urbanisme » (1) , puis « Zonages PLU » et/ou « Zonages cartes communales », vous avez la possibilité de faire apparaitre dans votre carte, les zonages d'urbanisme en vigueur\* (3) dans votre carte (\*sous réserve de publication).Vous pouvez faire disparaitre cette couche en cliquant sur Zonages PLU (4) puis en appuyant sur la poubelle (5)

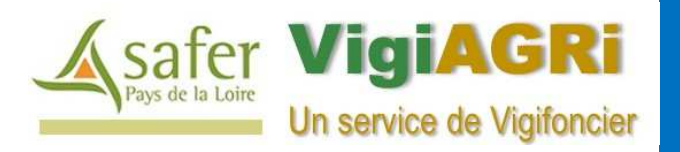

#### **Consulter des opérations foncières**

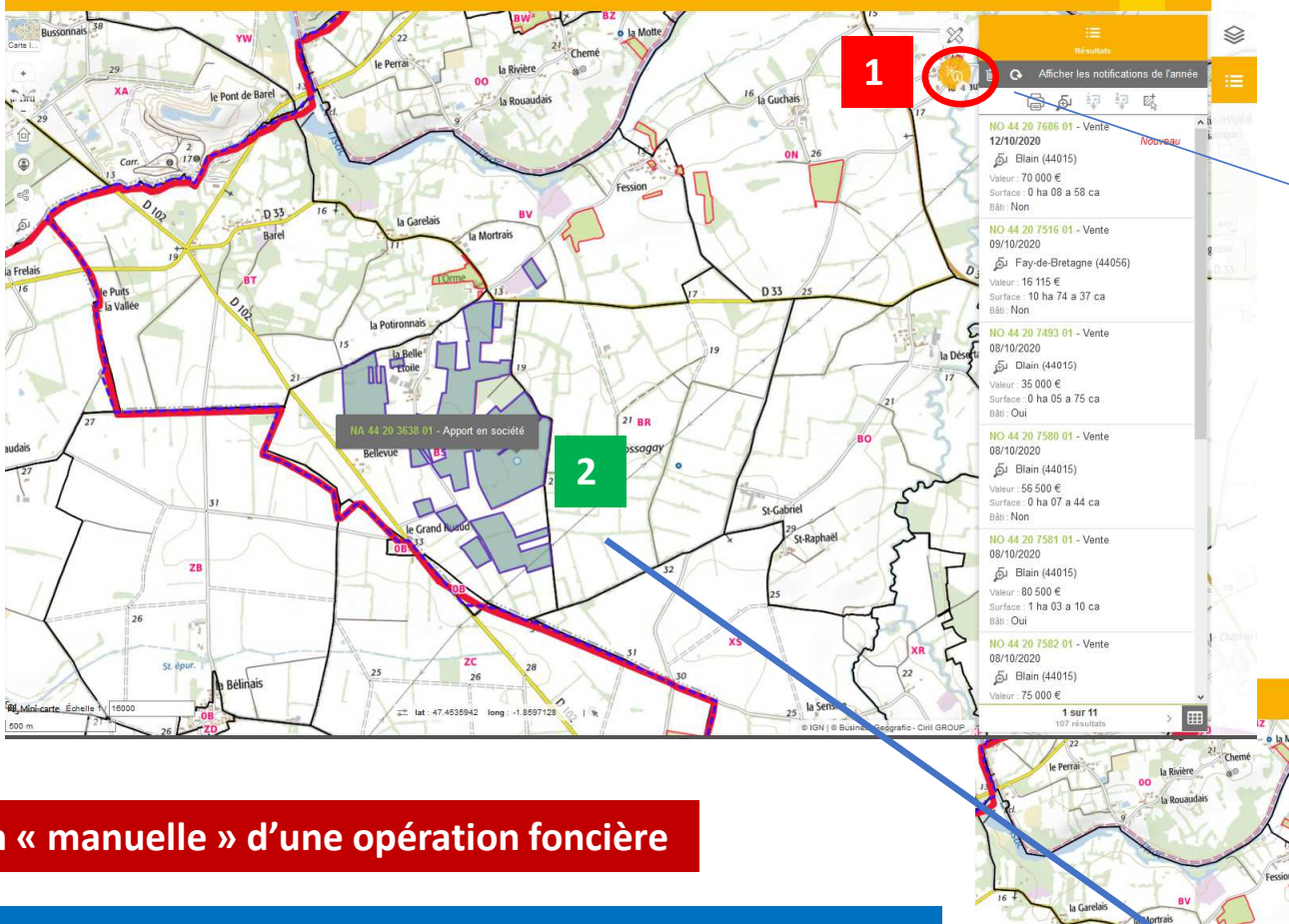

**1**Recherches éligibles au clic Q. Trauver une recherche. Recherche de notifications ☑ Recherche d'appels à candidature Parcelle (Alpha) (Invisible) □ Communes  $\Box$  EPCI  $\Box$  Départements  $\Box$  Aires narcellaires uiticeles /IMAO).  $\checkmark$  fout cocher x tout décocher  $\mathbb{G}$ â  $\mathbb{G}$ ۼ  $L_{(1)}$ Dése

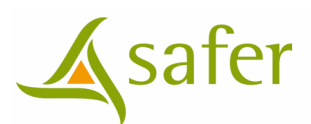

### **Consultation « manuelle » d'une opération foncière**

Outre la procédure de consultation des opérations foncières que nous venons de voir, vous pouvez également interroger un dossier directement via la carte interactive.

**Pour ce faire vous devez cliquer sur le bouton « outil d'interrogation » en haut à droite (1) qui passe à l'orange.**

**Une fois ce bouton coché (il devient orange), vous n'avez plus qu'à double cliquer sur une opération à l'écran, le parcellaire deviendra bleu et sa fiche s'ouvrira (2).**

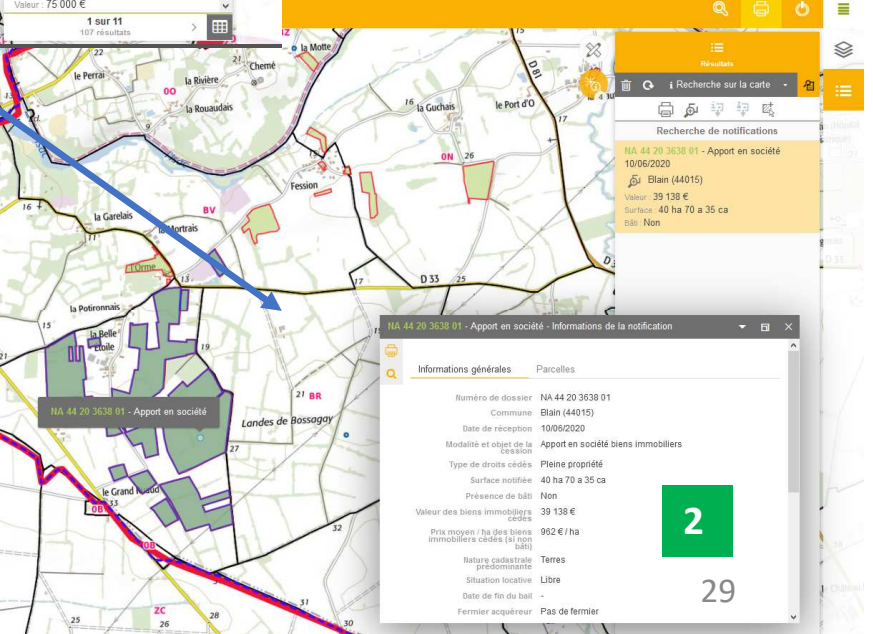

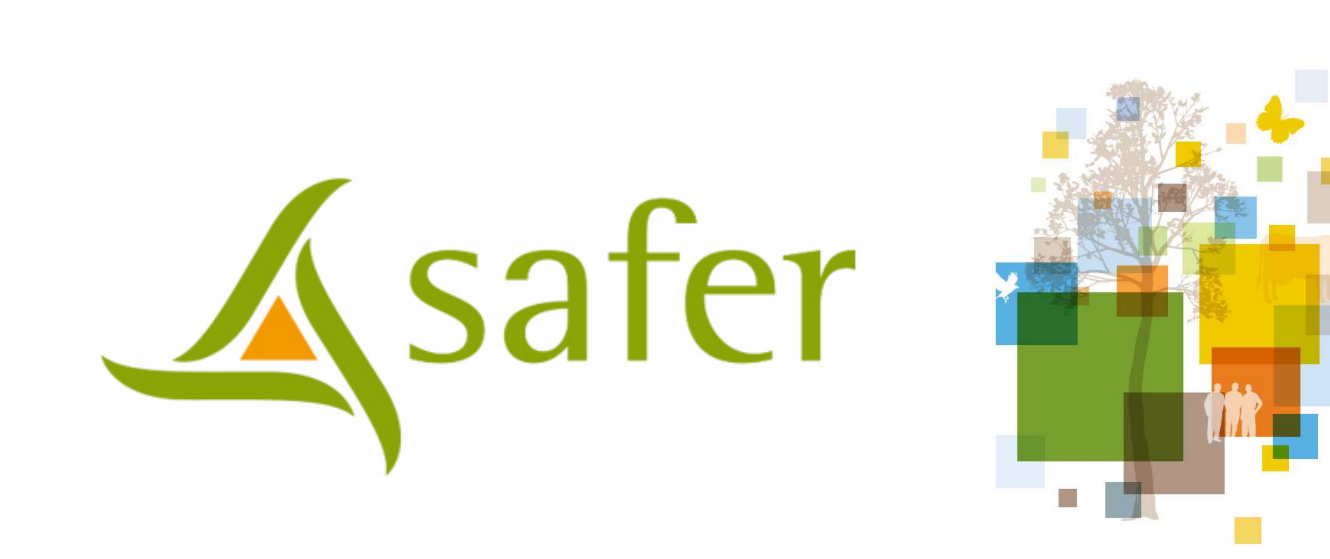

## **Rechercher des opérations foncières**

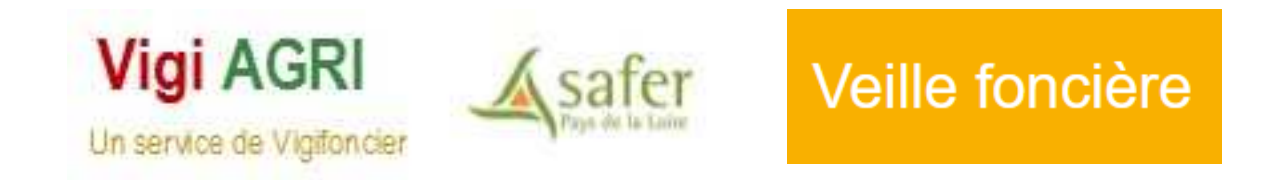

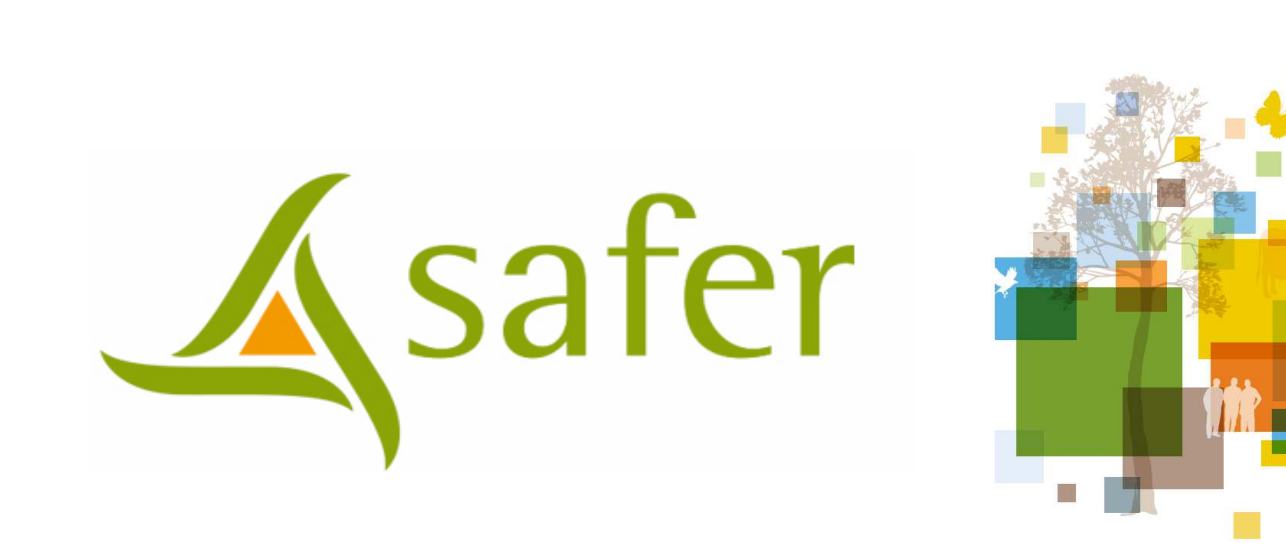

## **Consulter des opérations foncières**

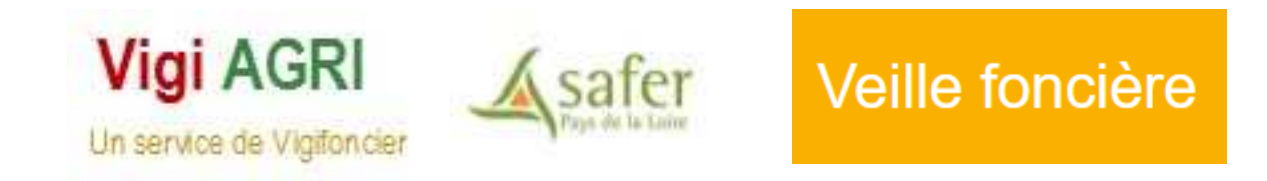

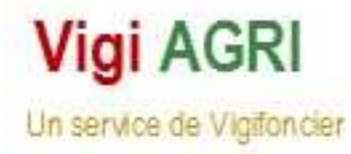

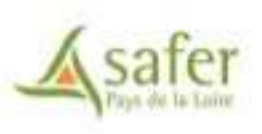

### **> Les appels à candidature**

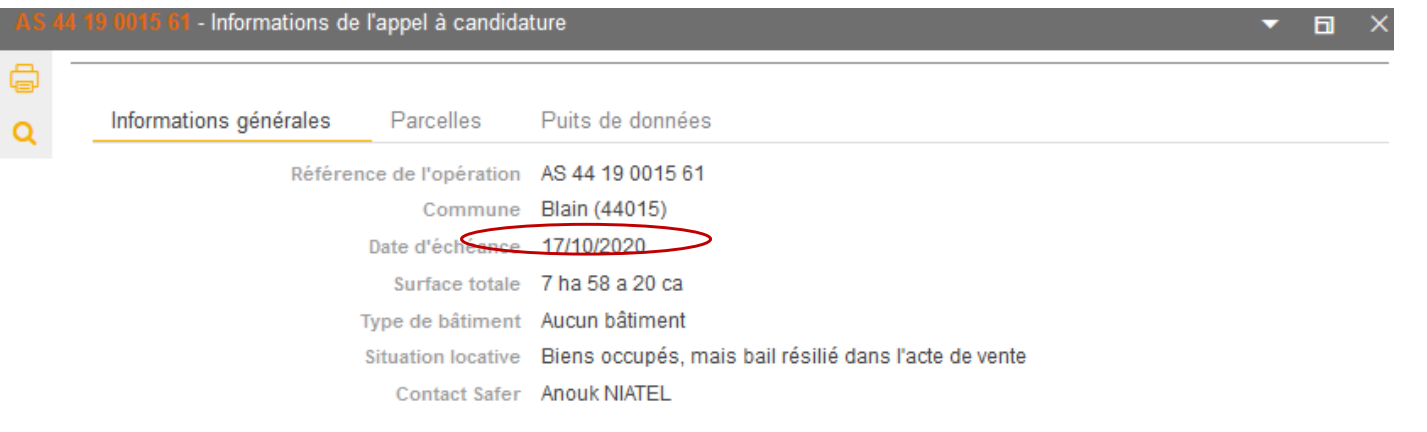

**La consultation cartographique et la génération des fiches d'opérations foncières Safer se réalisent de la même manière que la procédure que nous venons de décrire précédemment pour une notification.**

Les appels à candidature ont une portée opérationnelle, l'abonné peut se positionner candidat sur le dossier appelé à être rétrocédé par la Safer (en respectant le délai d'échéance de la candidature indiqué dansla fiche).

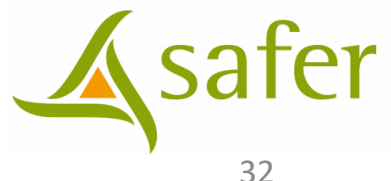

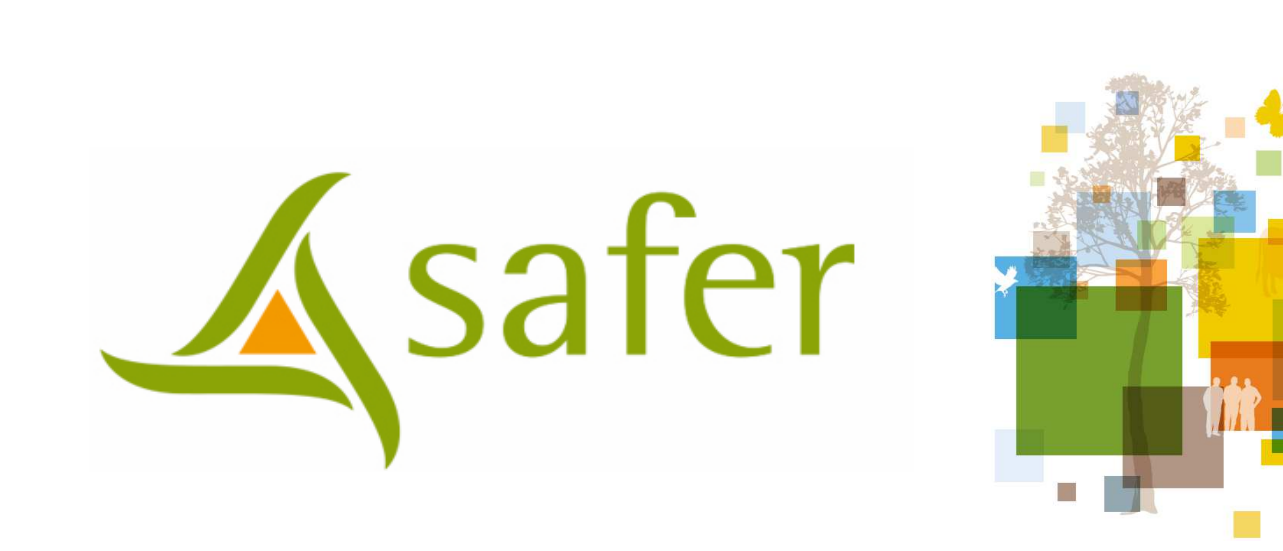

**Imprimer des opérations foncières**

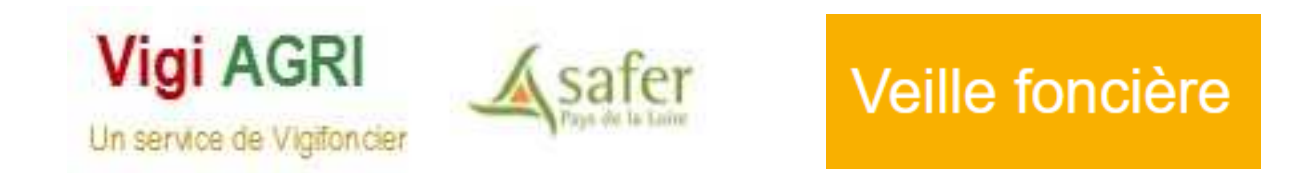

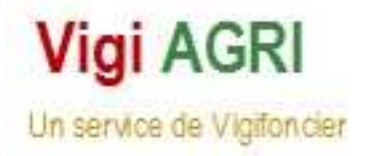

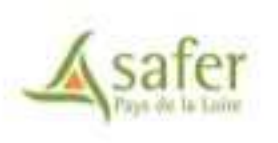

#### **Imprimer des opérations foncières**

#### **Préalable pour une optimisation de l'impression**

1 sur 11

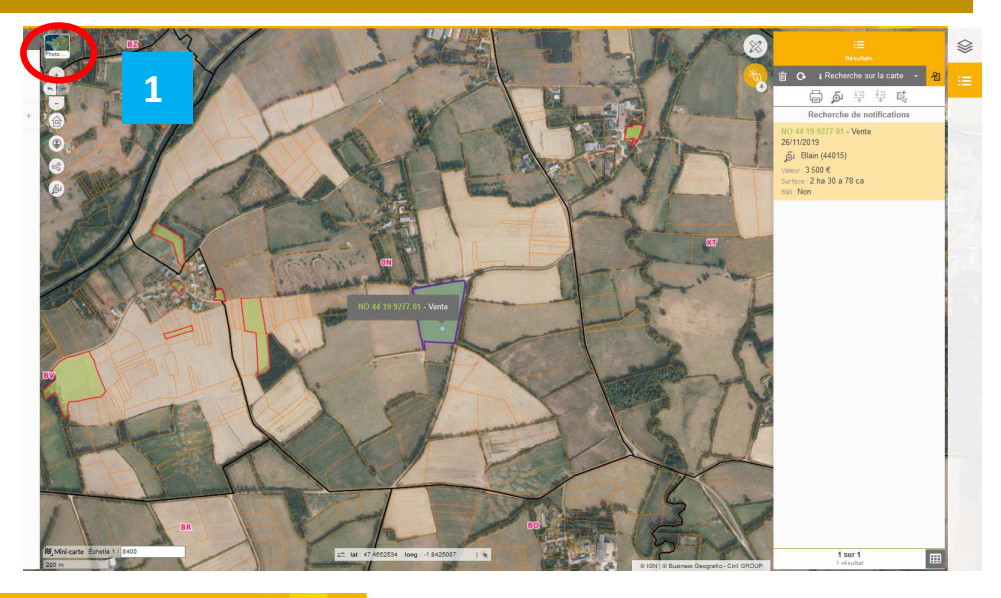

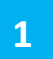

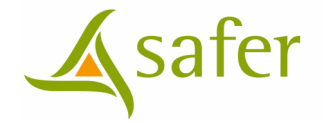

Nous déconseillons vivement en vue de la bonne génération de la fiche PDF d'une opération foncière (Notifications ou dossier Safer), **de passer au préalable en mode IGN Scan 25 Noir et Blanc sur la carte interactive (1) .** 

**Si vous optez pour ce raster, TOUS les plans publiés dans le PDF seront sur fonds IGN® Scan 25 - Noir et Blanc.** 

Le passage en photo aérienne (ou SCAN 25® couleur ou Open Street Map ®) permet de nuancer les plans générés dans le PDF du dossier foncier en question (la carte de situation restant dans tous les cas en IGN N&B).

**2**

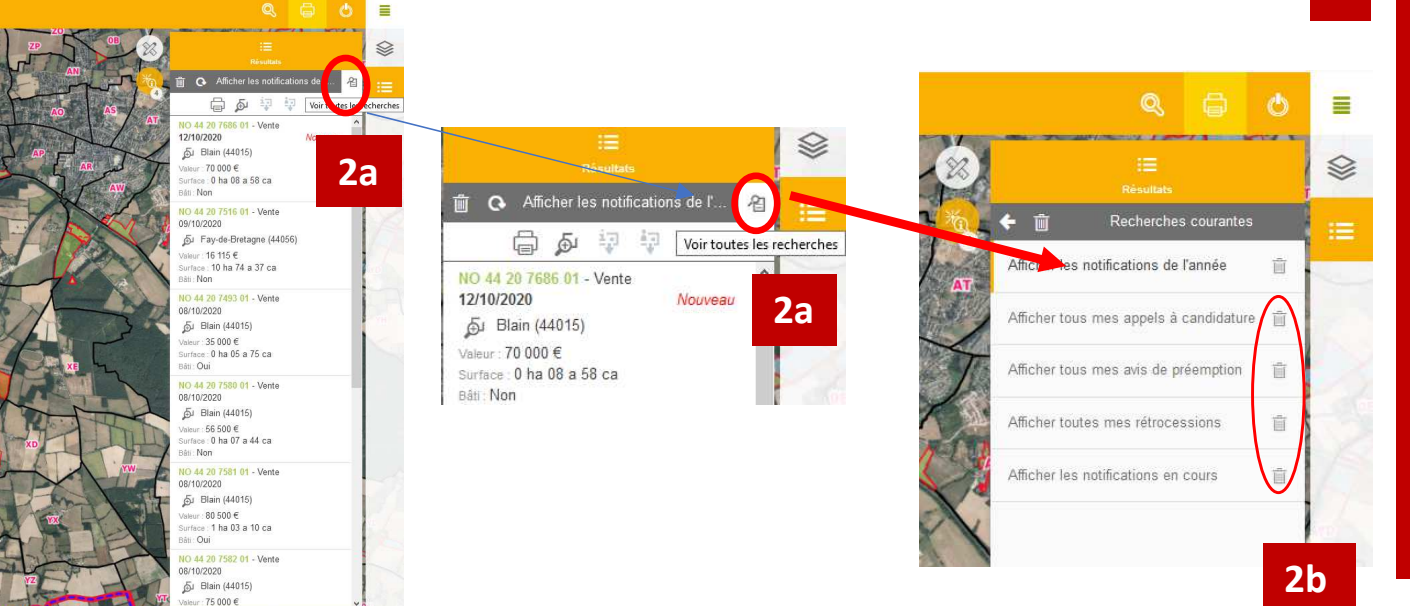

Avant de générer la fiche PDF d'une opération, vous avez pu au préalable générer plusieurs types de recherches (notifications, appels à candidature …).Il est pertinent de « purger » au maximum ces recherches qui sont susceptibles de se « mélanger » dans le plan PDF de l'opération foncière que vous souhaitez isoler.Pour ce faire, si vous souhaitez générer une notification de moins de 2 mois, vous devrez supprimer toutes les autres recherches (Appels à candidatures, notifs de plus de 1 ans etc…).

**Pour se faire, cliquez sur le bouton 2a et supprimez avec la poubelle (2b), les recherches qui ne couvrent pas l'opération que vous souhaitez s'afficher dans le PDF.** 

### **Contacts Safer Pays de la Loire**

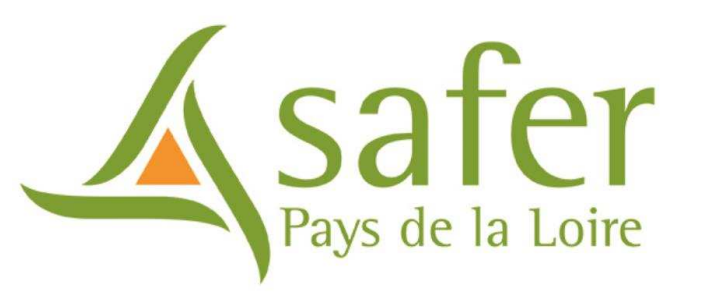

### **Contacts pour des questions foncières ou des demandes opérationnelles :**

**Loire –Atlantique** : safer44@saferpaysdelaloire.fr**Maine et Loire** : safer49@saferpaysdelaloire.fr**Mayenne :** safer53@saferpaysdelaloire.fr**Sarthe:** safer72@saferpaysdelaloire.fr**Vendée:** safer85@saferpaysdelaloire.fr

#### **Contact pour des questions techniques sur le portail Vigifoncier:**

frederic.vergne@saferpaysdelaloire.fr

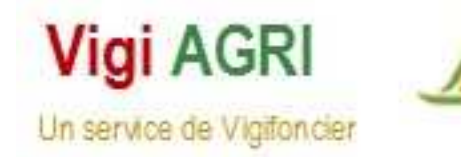

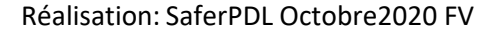